# <span id="page-0-0"></span>TOPAZ ® PHD Портативный видеоувеличитель Руководство пользователя

Freedom Scientific, Inc.

www.FreedomScientific.com

440774-001 Редакция F

Freedom Scientific, Inc., 11800 31st Court North, St. Petersburg, Florida 33716-1805, США [www.FreedomScientific.com](http://www.freedomscientific.com/)

© 2015 Freedom Scientific, Inc. Все Права Защищены. TOPAZ ® и GEM® являются товарными знаками компании Freedom Scientific, Inc. в Соединенных Штатах и других странах. Информация в этом документе может быть изменена без предварительного уведомления. Никакая часть данной публикации не может быть воспроизведена или передана в любой форме или любыми средствами, электронными или механическими, для любых целей без письменного разрешения компании Freedom Scientific.

Зарегистрируйте ваш продукт, посетите [http://www.freedomscientific.com/forms/ProductRegistration.](http://www.freedomscientific.com/forms/ProductRegistration)

#### <span id="page-1-0"></span>**Безопасность и обслуживание**

Чтобы поддерживать устройство в хорошем состоянии и для обеспечения безопасного использования, придерживайтесь следующих рекомендаций:

- Прежде чем использовать устройство, прочитайте инструкции в этом руководстве.
- Не пытайтесь ремонтировать или вскрывать устройство. Это устройство не содержит деталей, обслуживаемых пользователем.
- Не держите устройство во влажных помещениях, не допускайте попадания под дождь или других жидкостей. Не погружайте устройство в жидкости.
- Используйте прибор при температуре от 10° до 40° C.
- Храните прибор при температуре от -20° до 65° C.
- Устанавливайте устройство на устойчивой, ровной поверхности. Например, на столе.
- Чтобы очистить экран, линзы основной или фронтальной камеры, отсоедините шнур питания, нанесите небольшое количество неабразивного моющего средства, из перечисленных ниже, на мягкую, безворсовую ткань, и осторожно протрите.
	- Вода
	- Изопропиловый спирт
	- Нефтяной бензол
	- Уксус, смешанный с водой в пропорции не более 10% уксуса, например, 1.5 столовые ложки уксуса на стакан воды (100мл на 1л).

**Внимание:** Не нажимайте слишком сильно на экран, линзы камеры или зеркала. Не распыляйте моющее средство непосредственно на эти предметы. Также, не используйте моющие средства, которые содержат ацетон, этиловый спирт, этиловую кислоту, аммиак или хлористый метил.

При очистке остальных частей прибора убедитесь, что он отключен от сети. Используйте мягкую чистую ткань, слегка увлажнённую водой или мягким моющим средством.

## **Оглавление**

<span id="page-2-0"></span>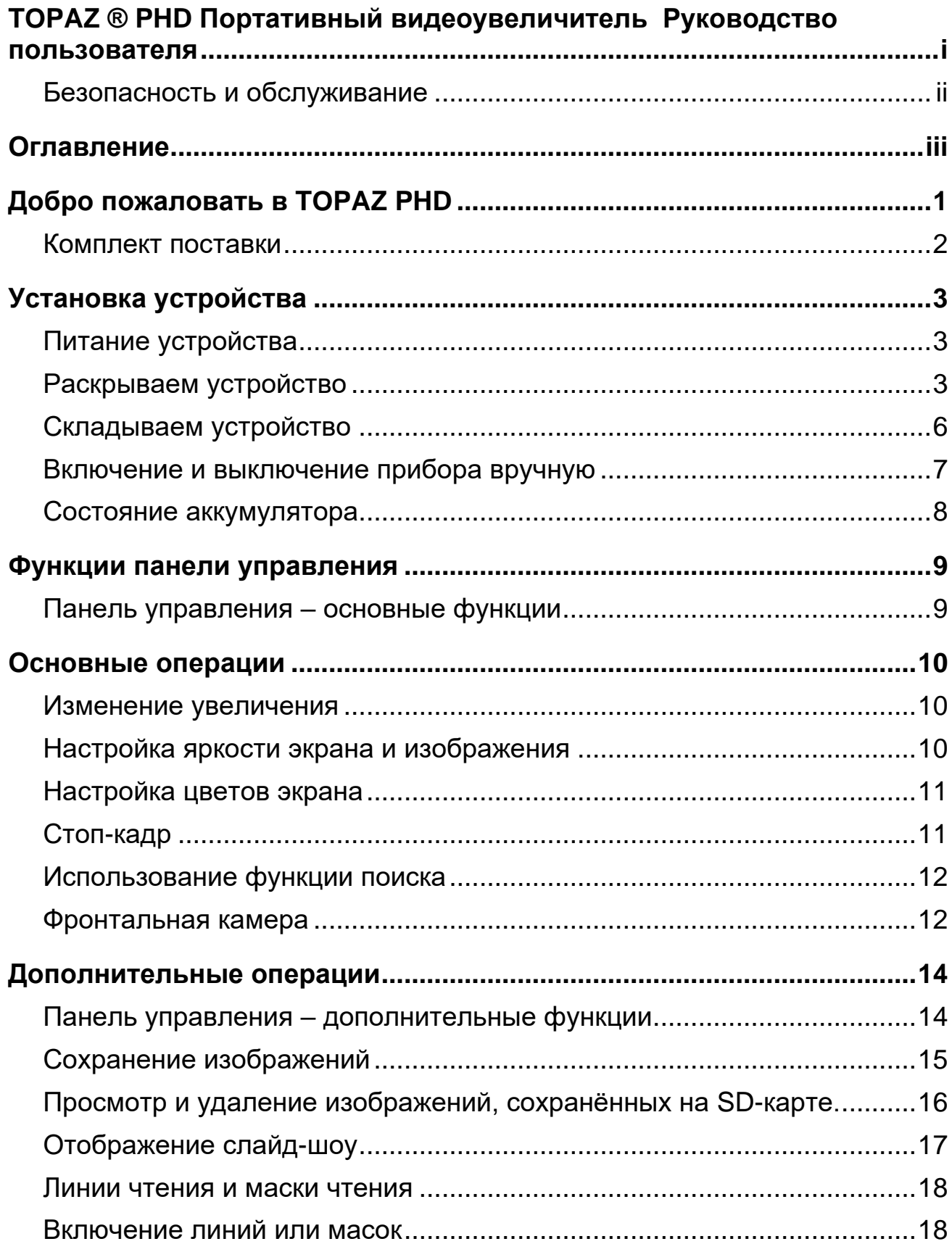

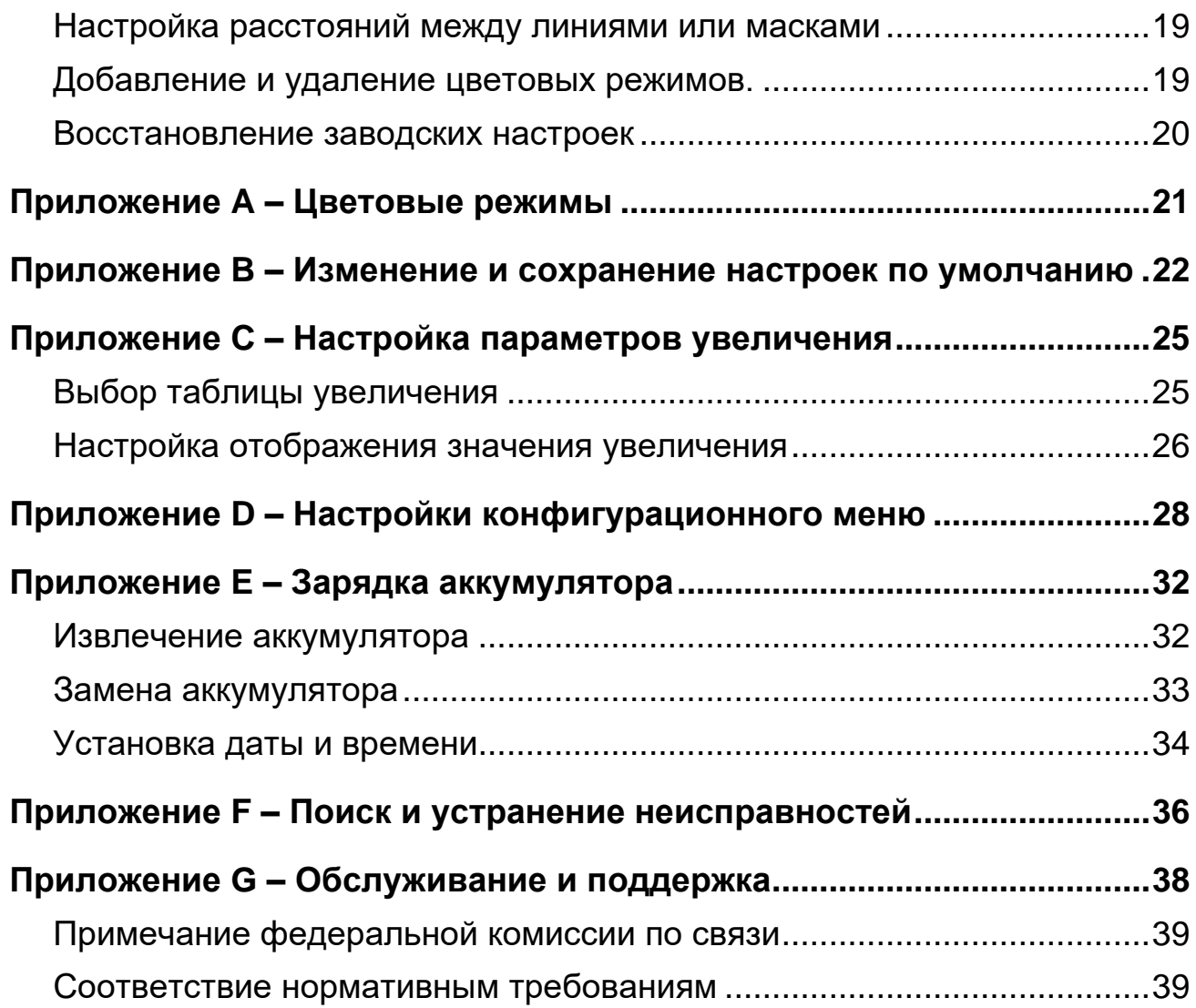

## **Добро пожаловать в TOPAZ PHD**

<span id="page-4-0"></span>TOPAZ P**HD** – это лёгкий портативный видеоувеличитель. Складная конструкция делает его удобным для переноски.

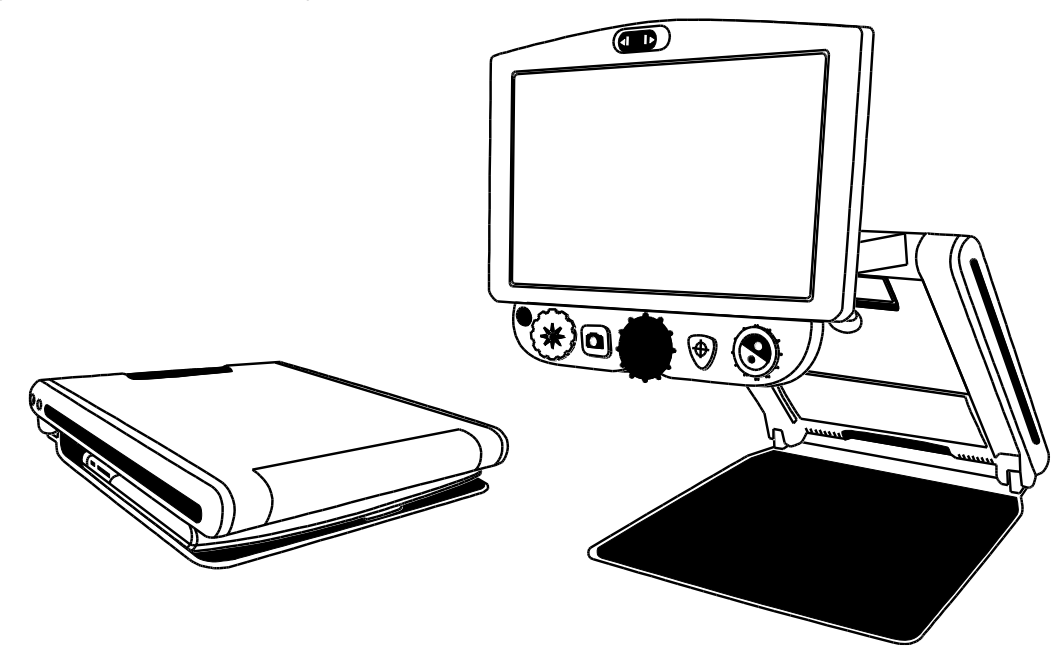

Устройство обладает следующими функциями:

- Камера высокой четкости с автофокусом позволяет получать качественные изображения
- Увеличение от 1.7x до 24x (12-и дюймовая модель), и от 2.3x до 31x (15-и дюймовая модель)
- 6 стандартных и 27 настраиваемых цветовых режимов
- Стоп-кадр для захвата текущего изображения на экране
- Функция поиска, чтобы на некоторое время убрать увеличение и легко найти центр объекта, отображаемого на экране.
- Регулировка вспомогательных линий и масок для выделения области на экране
- Слот для SD-карт захват и сохранение изображений на вставленную в него SD-карту
- USB-порт для подключения к компьютеру с использованием программного обеспечения GEM®
- Фронтальная камера увеличение от 1x до 2.5x

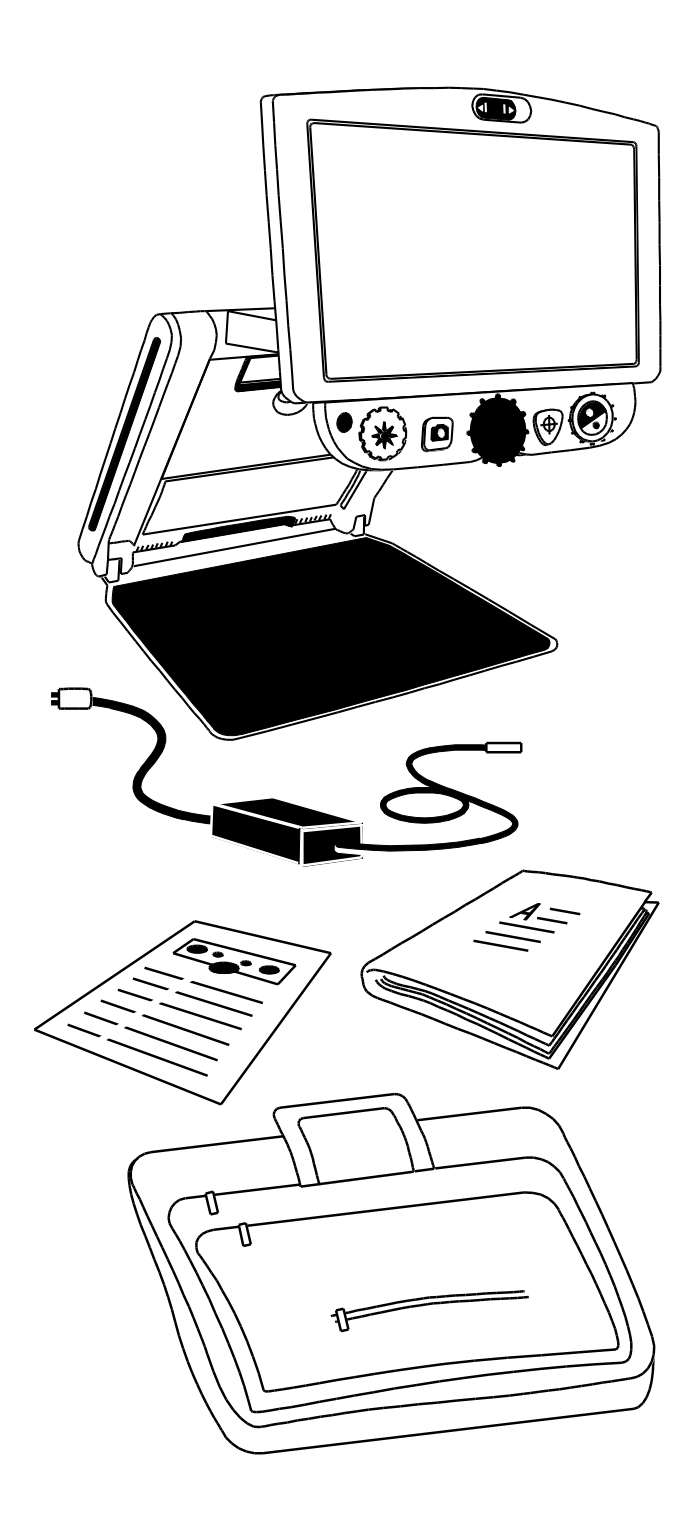

#### <span id="page-5-0"></span>**Комплект поставки**

- TOPAZ P**HD** портативный видеоувеличитель с плоским монитором 12 или 15 дюймов
- Адаптер питания и шнур
- Документация пользователя
- Чехол для переноски
- Литий-ионный аккумулятор (опционально)

## **Установка устройства**

## <span id="page-6-1"></span><span id="page-6-0"></span>**Питание устройства**

Для питания устройства или зарядки батареи выполните следующие действия:

- 1. Подключите шнур адаптера питания в разъём питания устройства (1). Этот разъём находится на левой стороне устройства, рядом с кнопкой ПИТАНИЯ  $\bigcup$
- 2. Подключите шнур питания (2) к розетке.

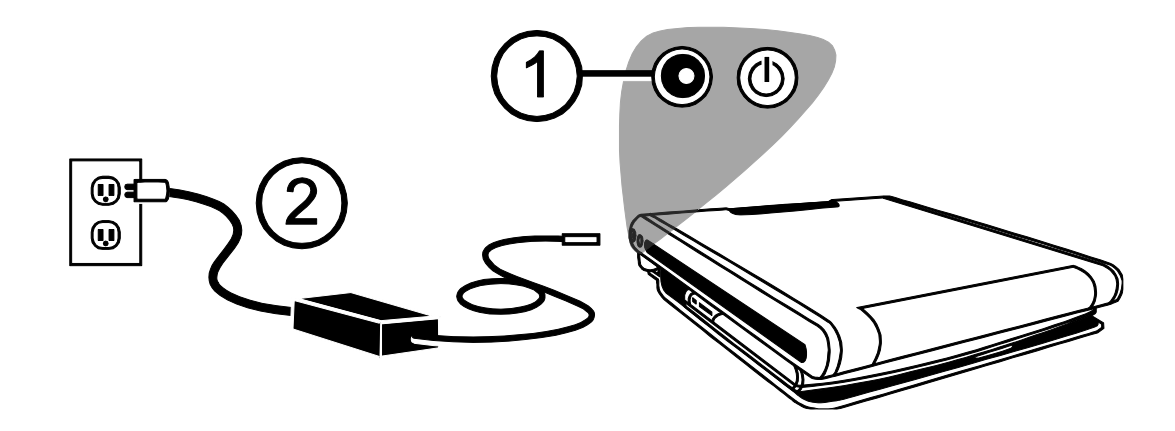

Дополнительный литий-ионный аккумулятор прибора обеспечивает около 4 часов работы и требует для своей полной зарядки около 3,5 часов.

Для получения информации о работе аккумулятора, см. *Состояние аккумулятора*.

Как установить или извлечь аккумулятор, см. раздел *Замена аккумулятора*.

#### <span id="page-6-2"></span>**Раскрываем устройство**

**Замечание:** Для подачи питания на устройство, убедитесь, что оно подключено к электрической сети или что дополнительный аккумулятор вставлен и заряжен. Вы так же можете пользоваться устройством во время зарядки.

- 1. Установите прибор на твёрдую, устойчивую поверхность.
- 2. Поместите два пальца на левом или правом переднем углу основания прибора (1).

Другой рукой возьмитесь за переднюю кромку корпуса прибора (2).

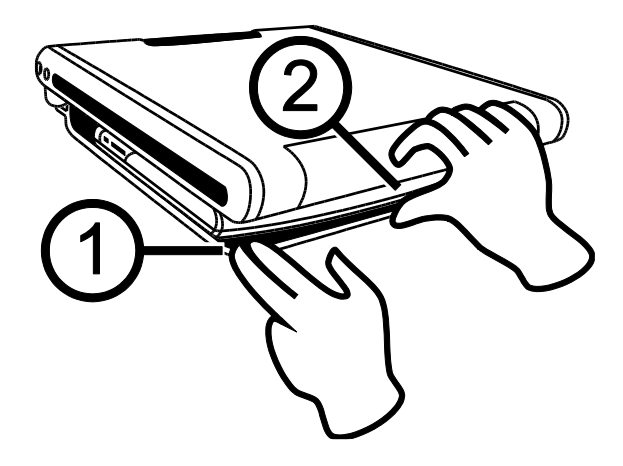

3. Поднимайте корпус до тех пор, пока он не защёлкнется. (3).

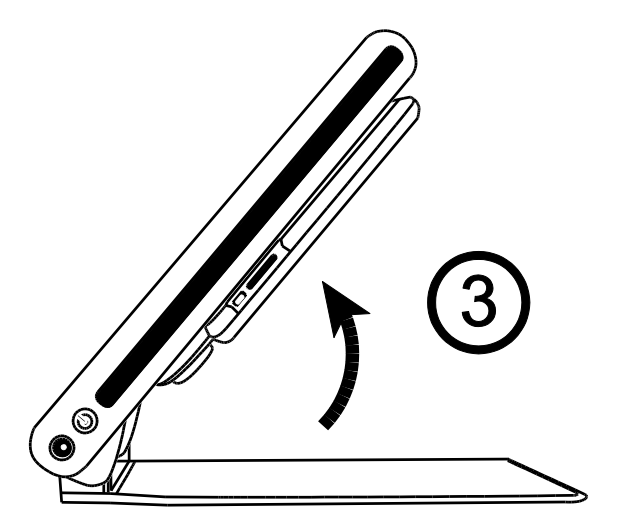

4. Поместите руки слева и справа от монитора и потяните его к себе (4 и 5). Устройство автоматически включится, когда вы выдвинете монитор из его сложенного положения.

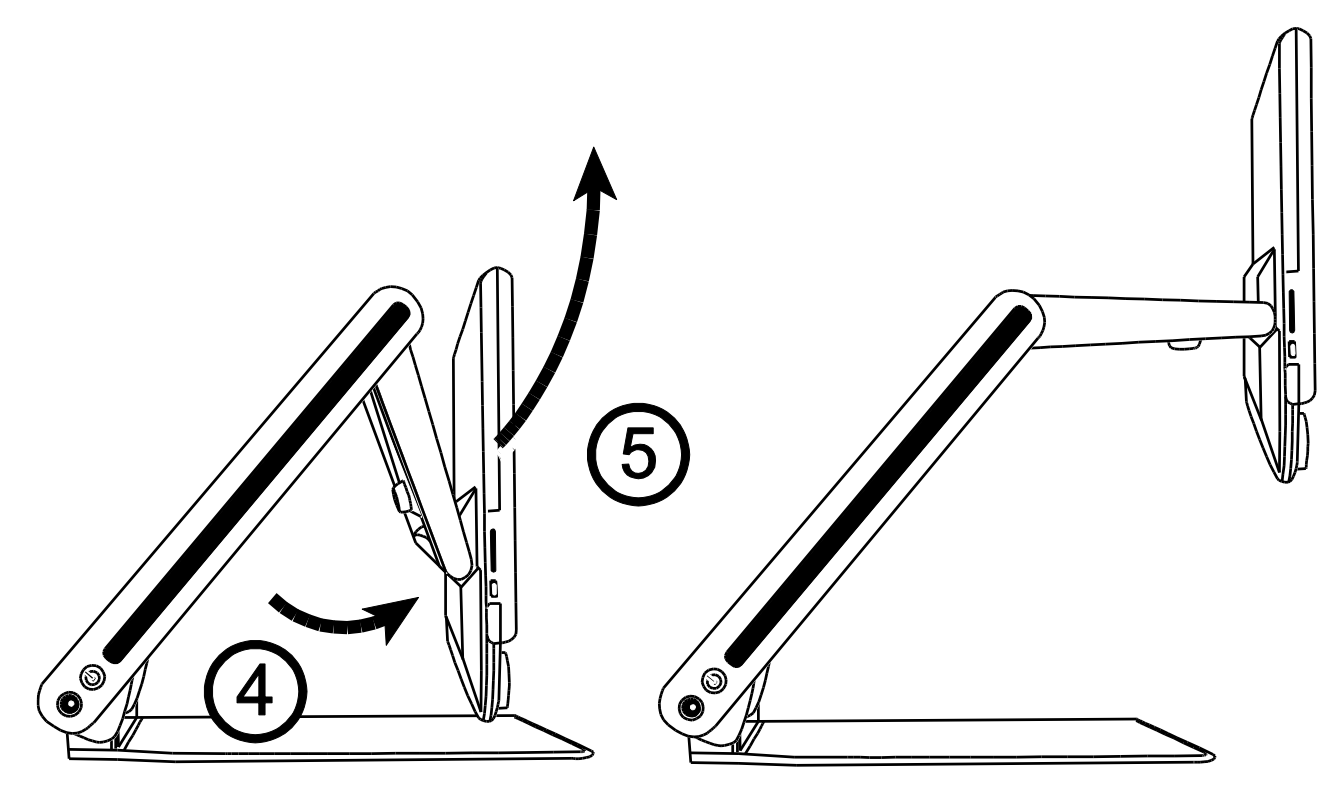

5. Наконец поднимите, опустите или наклоните монитор в удобное для вас положение. Через несколько секунд экран включится.

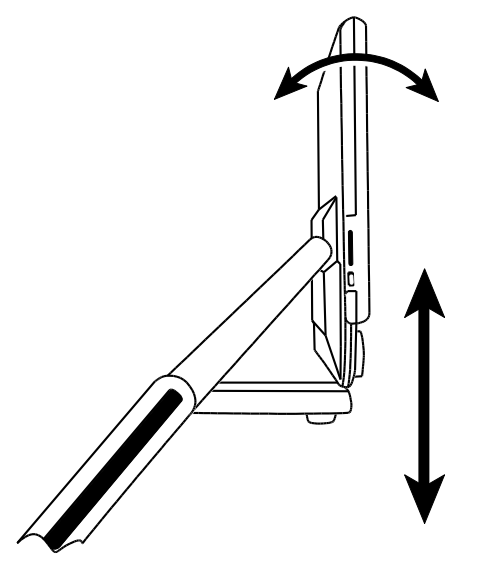

**Замечание:** Если аккумулятор установлен, а устройство не включается, подключите устройство к розетке переменного тока, или нажмите кнопку ПИТАНИЯ.

## Разъем питания и кнопка питания расположены на левой стороне устройства.

## <span id="page-9-0"></span>**Складываем устройство**

1. Используя обе руки, опускайте монитор до тех пор, пока он не прижмётся к корпусу устройства.

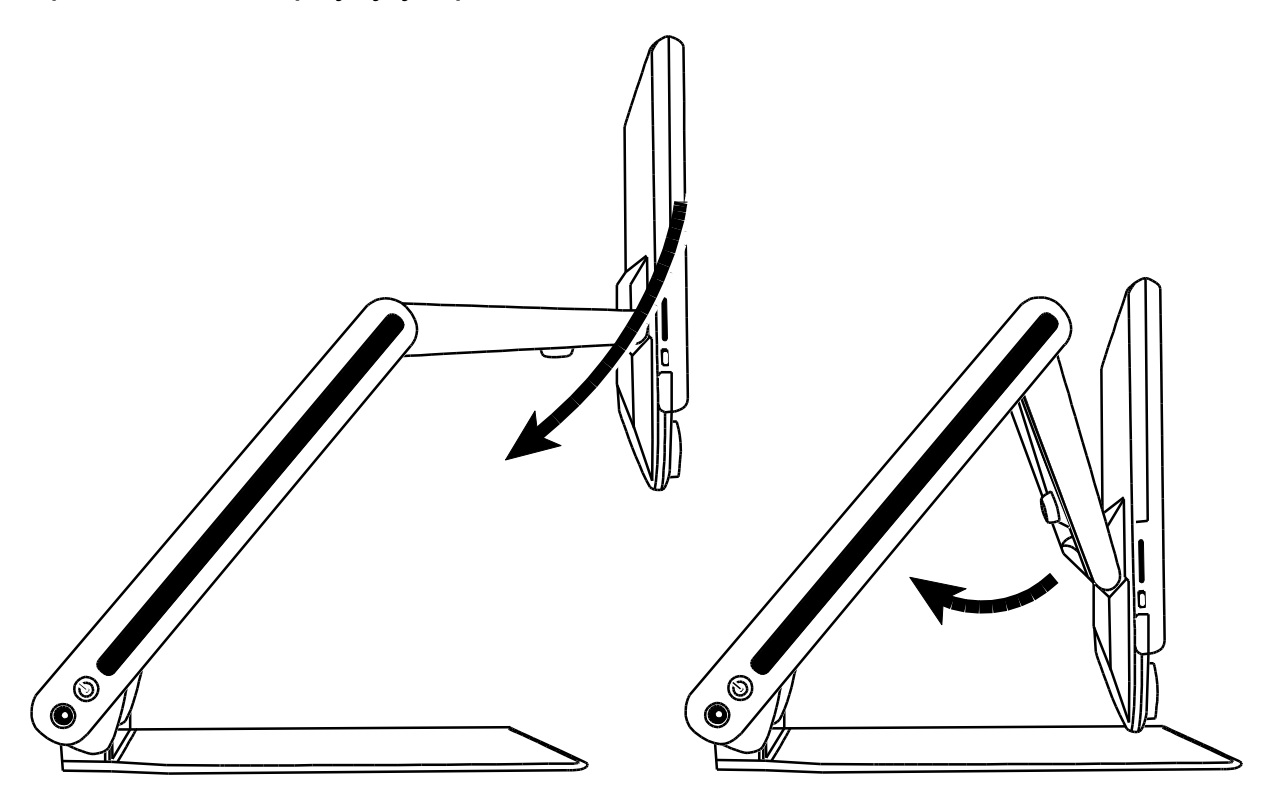

2. Возьмитесь руками с левой и правой стороны устройства и опускайте его до тех пор, пока оно не закроется. Устройство автоматически выключится.

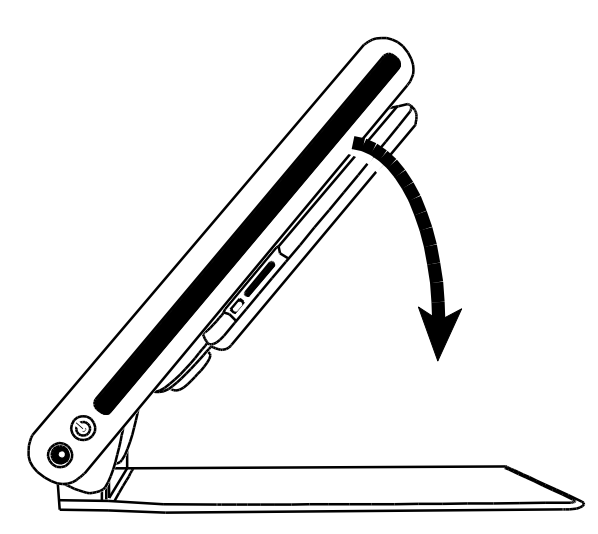

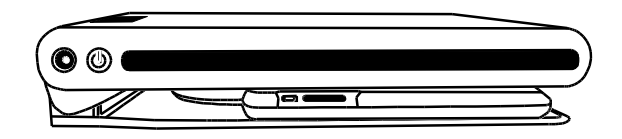

## <span id="page-10-0"></span>**Включение и выключение прибора вручную**

Устройство автоматически включается, когда вы открываете его и выдвигаете монитор. Устройство выключается, когда вы складываете и закрываете его.

Чтобы вручную включить или выключить устройство, выполните следующие шаги:

1. Нажмите кнопку ПИТАНИЯ  $\mathsf{\dot{U}}$ . Она находится рядом с разъёмом питания с левой стороны устройства.

Если устройство включилось, включится подсветка для чтения, и текущий вид с камеры отобразится на экране.

- 2. Если изображение не отображается на экране, выполните следующее:
	- Нажмите кнопку ПИТАНИЯ  $\mathsf{\dot{U}}$  на боковой стороне устройства.
	- Убедитесь, что шнур питания подключен к устройству.
	- Убедитесь, что шнур питания подключен к розетке.
	- Если аккумулятор установлен, то убедитесь, что он заряжен. Мигающий красный светодиодный индикатор указывает на низкий заряд аккумулятора. Больше информации в разделе *Состояние аккумулятора*.
	- Убедитесь, что розетка исправна и находится под напряжением. Если устройство подключено через сетевой фильтр, убедитесь, что он включен.
	- Другие решения см. в разделе *Устранение неполадок*.
- 3. Чтобы выключить устройство, снова нажмите кнопку ПИТАНИЯ  $\mathsf{\mathsf{U}}$ .

## <span id="page-11-0"></span>**Состояние аккумулятора**

Кнопка питания подсвечивается зелёным или красным, что показывает состояние аккумулятора, установленного в устройстве. Эта кнопка находится с левой стороны устройства рядом с разъёмом питания.

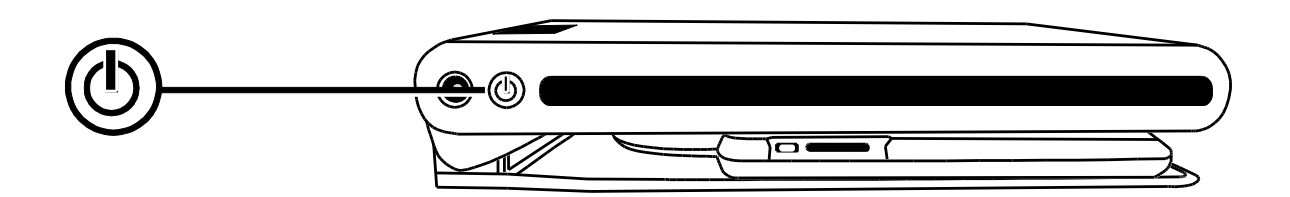

**Зелёный – горит постоянно**: Аккумулятор заряжен – адаптер питания подключен.

**Зелёный – мигает**: Аккумулятор заряжается – адаптер питания подключен.

**Красный – мигает**: Низкий заряд аккумулятора, менее 10%.

**Красный – горит постоянно**: Ошибка. Если адаптер питания подключен, отсоедините адаптер, подождите несколько секунд и подключите снова. Если это состояние сохраняется, замените аккумулятор или обратитесь в службу технической поддержки.

**Нет подсветки**: Заряд батареи высокий, адаптер питания не подключен или устройство выключено.

**Замечание:** Для сохранения энергии аккумулятора, устройство автоматически выключается при простое в течение 30 минут. Если устройство подключено к источнику питания от сети переменного тока, то оно будет продолжать работу, и не отключится по прошествии 30 минут.

#### <span id="page-12-1"></span><span id="page-12-0"></span>**Функции панели управления Панель управления – основные функции** (1) ЯРКОСТЬ (Жёлтый диск) Чтобы увеличить яркость экрана, поверните по часовой стрелке. Чтобы уменьшить яркость экрана, поверните против часовой стрелки. (2) СТОП-КАДР (Красная кнопка) Нажмите, чтобы зафиксировать изображение, которое отображается на экране. Снова нажмите, чтобы вернуться к обычному просмотру. Нажмите и удерживайте около 6 секунд, чтобы войти и выйти из режима просмотра. Больше информации о просмотре и удалении изображений, сохранённых на SD-карте см. на стр. [16](#page-19-0) (3) УВЕЛИЧЕНИЕ (Чёрный диск) Поворачивайте, чтобы увеличить или уменьшить масштаб. (4) ПОИСК (Оранжевая кнопка) Нажмите и удерживайте, чтобы уменьшить масштаб и отобразить перекрестие на экране. Это поможет вам переместить объект под камерой. Отпустите, чтобы вернуться к прежнему уровню увеличения. (5) ВЫБОР ЦВЕТА (Синий диск) Поворачивайте, чтобы циклически переключать цветовые режимы. Для получения дополнительной информации см. раздел *[Цветовые режимы](#page-24-0)* (А) **ДОПОЛНИТЕЛЬНО** (Чёрная кнопка) Используется в сочетании с другими элементами управления, чтобы выполнять дополнительные функции. Для получения дополнительной информации см. раздел *Дополнительные функции*

## **Основные операции**

## <span id="page-13-1"></span><span id="page-13-0"></span>**Изменение увеличения**

Чёрный диск в центре – диск УВЕЛИЧЕНИЯ **А. А.** Поворачивайте его по часовой стрелке, чтобы приблизить и увеличить изображение, и поворачивайте его против часовой стрелки, чтобы уменьшить и отодвинуть объект, который отображается на экране.

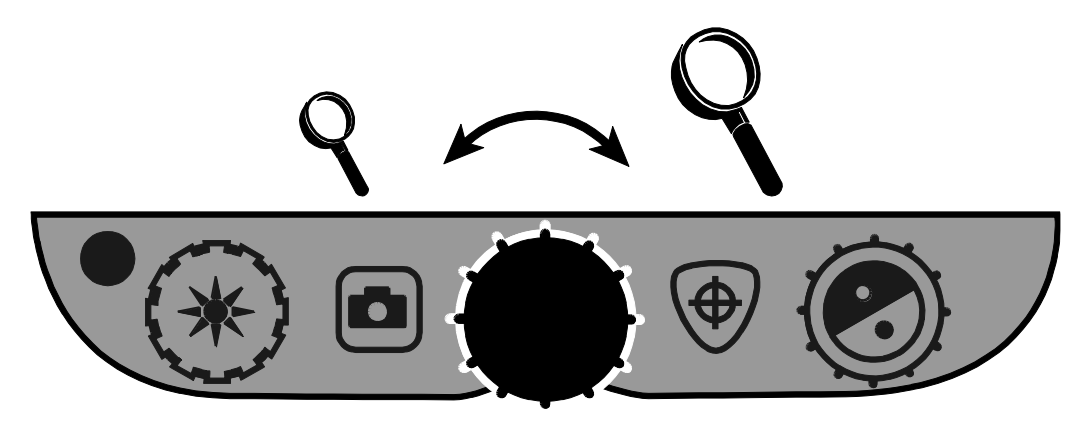

#### <span id="page-13-2"></span>**Настройка яркости экрана и изображения**

- Чтобы сделать изображение светлее, поверните жёлтый диск **ЯРКОСТИ Ж** по часовой стрелке.
- Чтобы сделать изображение темнее, поверните жёлтый диск **ЯРКОСТИ Ж против часовой стрелки.**

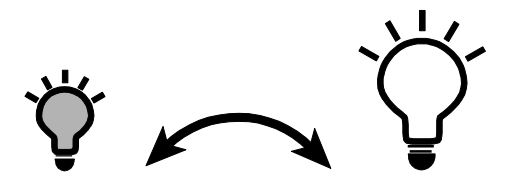

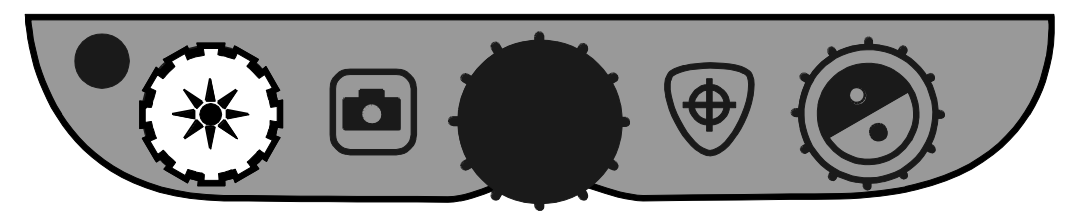

## <span id="page-14-0"></span>**Настройка цветов экрана**

Для изменения цветов экрана, поворачивайте синий диск **ВЫБОРА**   $UBETA$   $\odot$ 

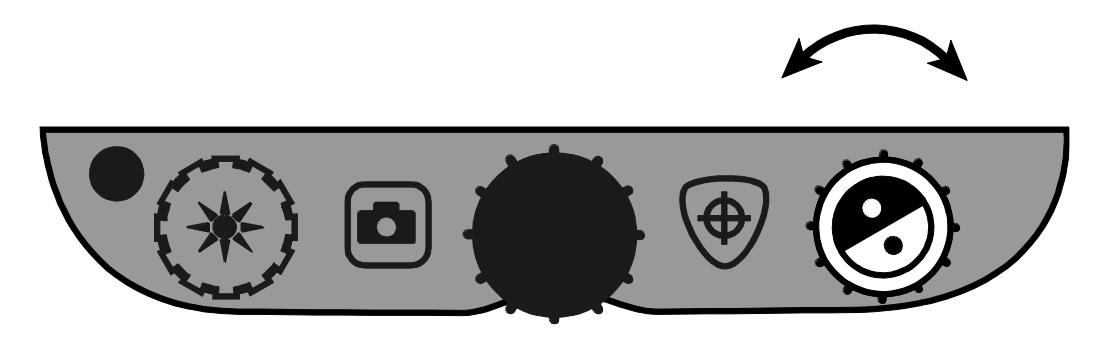

Цветовой режим – это заранее заданное сочетание цветов (например, жёлтый текст на чёрном фоне). Вы можете использовать цветовые режимы, чтобы уменьшить блики или увеличить контраст, чтобы легче было читать текст на экране. Имеется 6 встроенных цветовых режимов:

- Естественный полноцветный всегда доступен, не может быть удалён
- Чёрный на Белом (высококонтрастный позитив) всегда доступен, не может быть удалён
- Белый на Чёрном (высококонтрастный негатив) всегда доступен, не может быть удалён
- Жёлтый на синем
- Синий на жёлтом
- Высококонтрастный полноцветный

Вы также можете активировать до 27 дополнительных цветовых режимов (всего их 33). Полный список см. в разделе *[Цветовые режимы](#page-24-0)*. Для получения дополнительной информации обратитесь к разделу *[Добавление и удаление цветовых режимов](#page-22-1)*.

## <span id="page-14-1"></span>**Стоп-кадр**

Чтобы зафиксировать изображение, отображаемое на экране, выполните следующее:

1. Нажмите красную кнопку **СТОП-КАДР .** На экране появится значок стоп-кадра  $II$ .

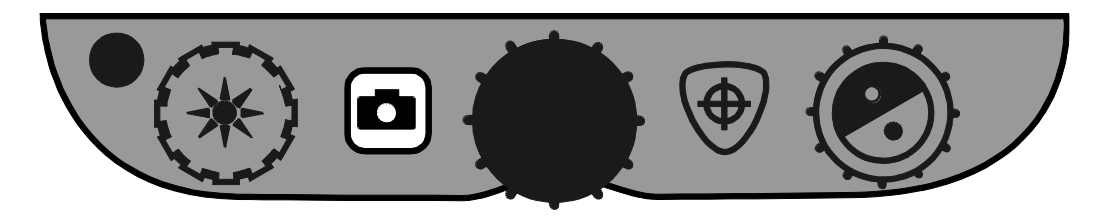

2. Нажмите эту кнопку снова, чтобы выключить стоп-кадр и вернуться к обычному просмотру.

### <span id="page-15-0"></span>**Использование функции поиска**

Функция поиска полезна, когда необходимо передвинуть документ или объект, находящийся под камерой. Отображаемое на экране перекрестие поможет с позиционированием.

1. Нажмите и удерживайте оранжевую кнопку **ПОИСК** $\left(\bigoplus\right)$ .

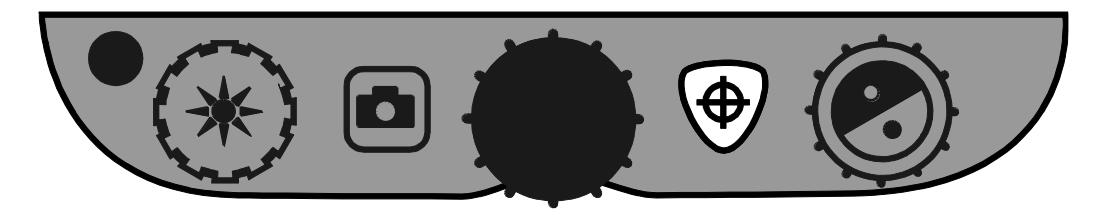

На экране отобразится перекрестие (укажет центр изображения на экране), и камера уберёт увеличение.

- 2. Не отпуская кнопку, переместите объект так, чтобы перекрестие совпало с новой областью, которую вы хотите просмотреть.
- 3. Отпустите оранжевую кнопку **ПОИСК** $\bigcirc$ .

Камера увеличит изображение до первоначального уровня и перекрестие исчезнет.

#### <span id="page-15-1"></span>**Фронтальная камера**

Фронтальная камера расположена в верхней центральной части монитора. Используйте её, чтобы увидеть на экране себя.

1. Чтобы выбрать фронтальную камеру, сдвиньте крышку камеры вправо.

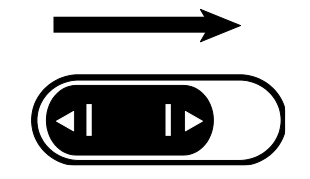

Устройство переключится в режим самообзора (автопортрет) и на экране появится его значок.

2. Сидя перед устройством, расположите экран так, как вам удобно.

При необходимости, придерживая руками левую и правую стороны экрана, наклоните его вперёд или назад, чтобы отрегулировать угол, или поднимите или опустите, чтобы отрегулировать высоту.

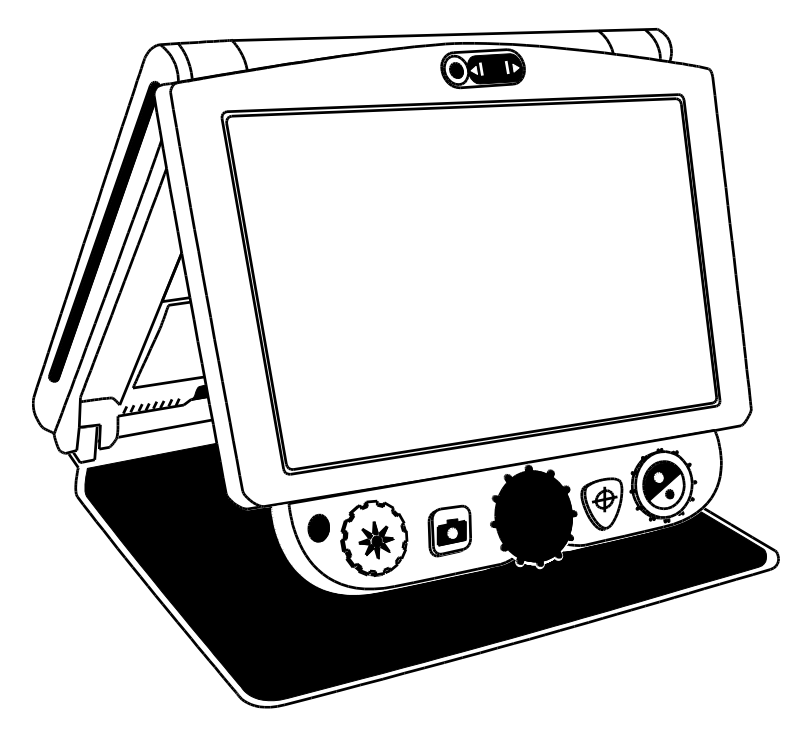

В режиме самообзора (автопортрет) вы можете:

- Поворачивая чёрный диск **УВЕЛИЧЕНИЯ** выбрать масштаб
- Зафиксировать и сохранить изображение, отображаемое на экране. Для получения дополнительной информации см. раздел *Стоп-кадр*, или *Сохранение изображения*.
- Вы можете изменить яркость экрана, как описано на стр. [10](#page-13-2)
- 3. Чтобы отключить фронтальную камеру, передвиньте крышку камеры влево.

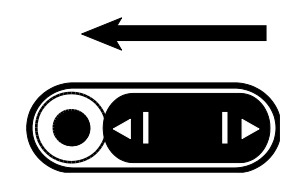

Теперь на экране отобразится вид с основной камеры.

<span id="page-17-1"></span><span id="page-17-0"></span>**Панель управления – дополнительные функции ВАЖНО:** Чёрная кнопка ДОПОЛНИТЕЛЬНО (**А**) используется в сочетании с другими кнопками на панели управления, и позволяет им выполнять больше функций и операций. Всегда вначале нажимайте и удерживайте кнопку ДОПОЛНИТЕЛЬНО (**А**), а затем нажимайте другие кнопки или поворачивайте диски, чтобы выполнить дополнительную задачу. Например, чтобы увеличить или уменьшить яркость ламп, вначале нажмите и удерживайте кнопку ДОПОЛНИТЕЛЬНО (**А**), а затем поверните жёлтый диск яркости (**1**).

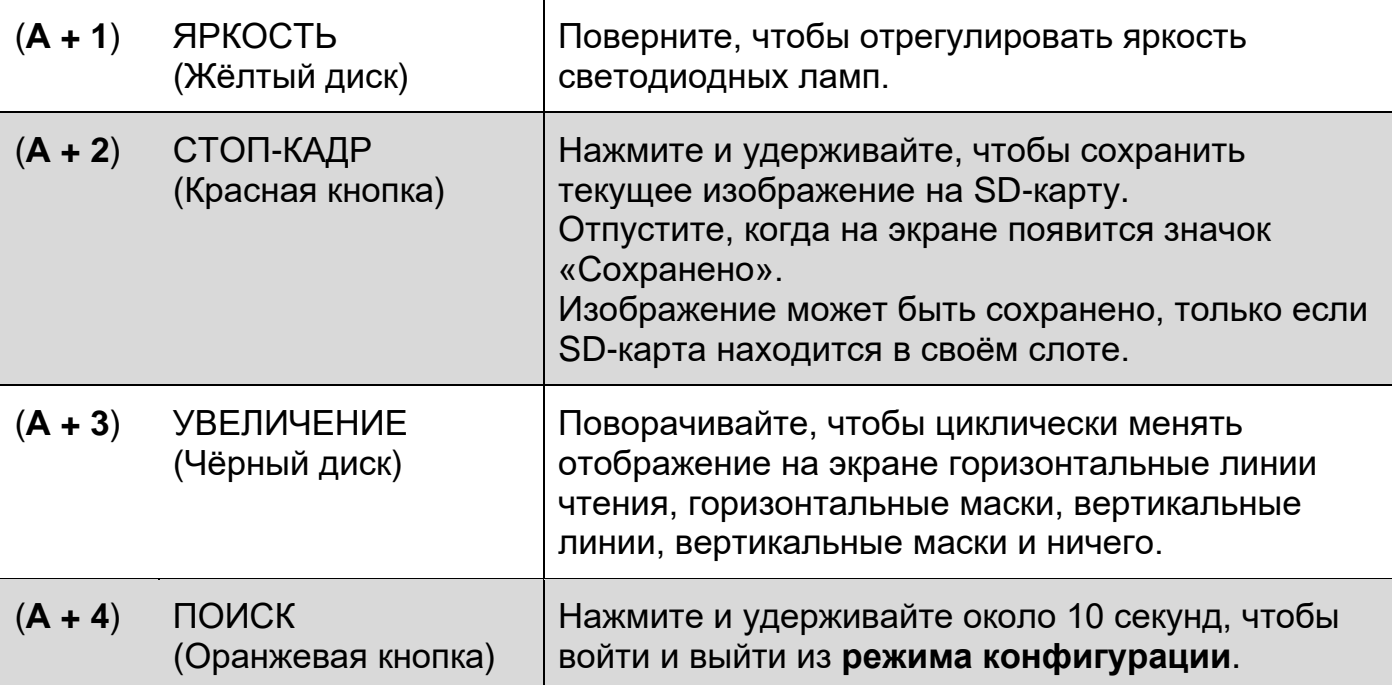

## Регулировка яркости светодиодных ламп

Чтобы отрегулировать яркость светодиодных ламп для чтения, выполните следующее:

- 1. Нажмите и удерживайте чёрную кнопку **ДОПОЛНИТЕЛЬНО**.
- 2. Выполните одно из следующих действий:
	- Чтобы увеличить яркость, поверните жёлтый диск **ЯРКОСТИ** по часовой стрелке.
	- Чтобы уменьшить яркость, поверните жёлтый диск **ЯРКОСТИ** против часовой стрелки.
- 3. Когда закончите регулировать яркость, отпустите кнопку **ДОПОЛНИТЕЛЬНО**.

## <span id="page-18-0"></span>**Сохранение изображений**

Чтобы сохранить живое или неподвижное изображение, которое отображается на экране, выполните следующее:

- 1. Нажмите и удерживайте чёрную кнопку **ДОПОЛНИТЕЛЬНО**, и затем красную кнопку **СТОП-КАДР** до тех пор, пока на экране не появится значок «Сохранено» .
- 2. Устройство вернётся к живому просмотру, а изображение теперь сохранено на SD-карте.

Изображения сохраняются в формате BMP, 24 бит, 1280 x 800 пикселей.

Изображения именуются и нумеруются в порядке их сохранения, например, IMG\_0001.bmp, IMG\_0002.bmp, и т.д.

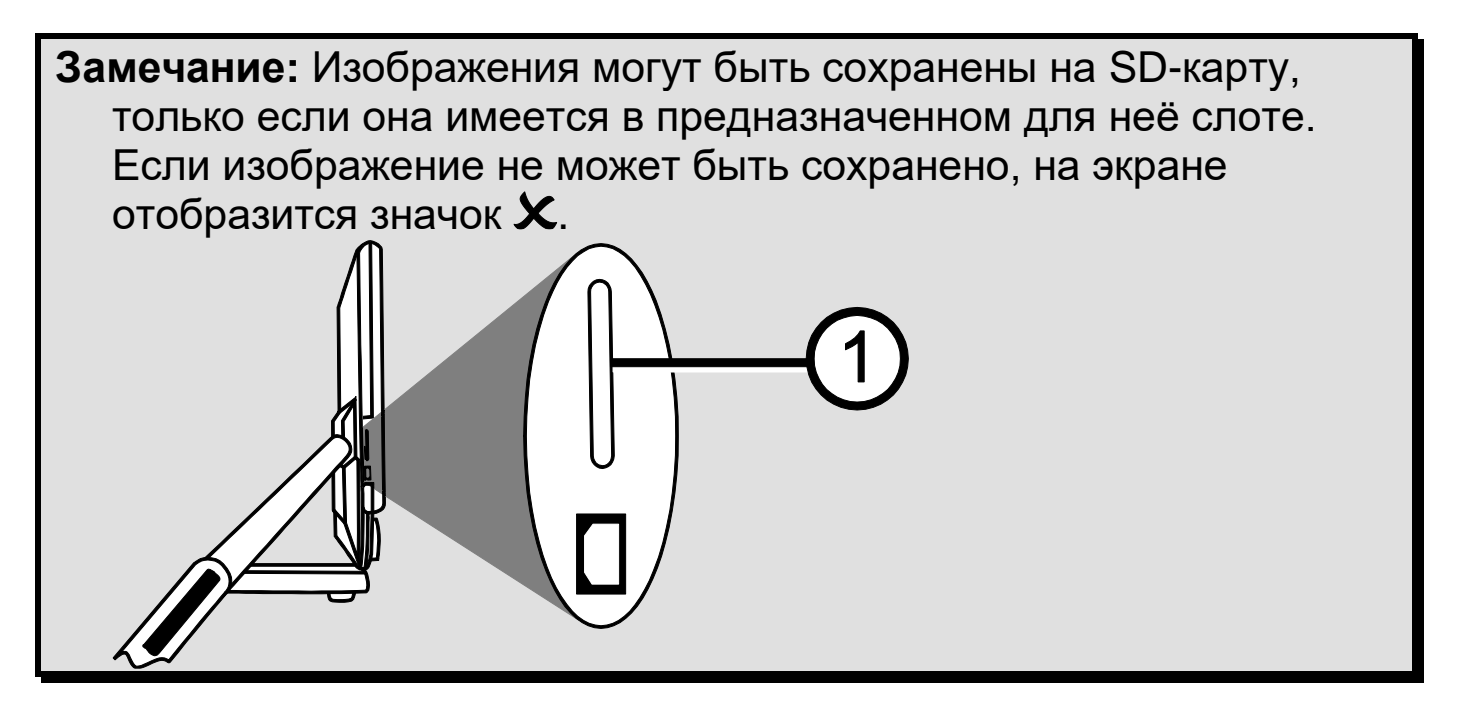

<span id="page-19-0"></span>**Просмотр и удаление изображений, сохранённых на SD-карте.**

**Замечание:** Чтобы войти в режим просмотра изображений, находясь в режиме живой картинки или в режиме стопкадра, нажимайте красную кнопку **СТОП-КАДР** в течение 6 секунд. Если SD-карты нет в слоте, отобразится значок  $\mathsf{x}$ . Убедитесь, что SD-карта вставлена в слот для карт памяти.

После входа в режим просмотра на экране отображается последнее сохранённое изображение.

Чтобы просмотреть другие изображения, сохранённые на SD-карте, выполните следующее.

- 1. Поворачивайте синий диск ВЫБОРА ЦВЕТА <sup>●</sup> чтобы перемещаться вперёд или назад между сохранёнными изображениями.
- 2. Флажок «Изображение сохранено» **[44]** отмечен для каждого изображения.

Чтобы удалить текущее изображение в режиме просмотра:

1. Нажмите и удерживайте черную кнопку **Дополнительно** и нажмите оранжевую кнопку **ПОИСК**  $\textcircled{\tiny{\#}}$ , чтобы снять этот флажок

Изображение удалится, когда вы выйдете из режима просмотра.

## **Замечание:** Если вы передумаете и решите сохранить изображение. То нажмите снова кнопки **ДОПОЛНИТЕЛЬНО** и **ПОИСК,** чтобы вновь установить флажок, перед выходом из режима просмотра.

- 2. Чтобы удалить другое изображение, поворачивайте синий диск ВЫБОР ЦВЕТА<sup>?</sup>, чтобы перемещаться вперёд и назад между сохранёнными изображениями, и повторите действия, описанные в шаге 1.
- 3. Чтобы выйти и вернуться в режим живого изображения, нажмите и удерживайте красную кнопку **СТОП-КАДР** в течение 6 секунд.

## <span id="page-20-0"></span>**Отображение слайд-шоу**

Вы можете создать слайд-шоу, непрерывно прокручивающее изображения, сохранённые на SD-карте. Каждое изображение отображается на экране около 5 секунд. Порядок, в котором показываются изображения, основывается на их именах, например IMG\_0001.bmp, IMG\_0002.bmp, и т.д. Для наилучшего результата, изображения, сохранённые на карте памяти, должны быть не меньше 1280 x 800 пикселей.

Чтобы изменить порядок показа изображений, вы можете вставить SDкарту в ваш компьютер, переименовать (используйте буквенно-цифровые символы) в том порядке, в котором вам нравится, и затем вернуть SDкарту в устройство. (Имена файлов должны быть не длиннее 8 символов, за которыми следует расширение файла BMP.)

## **Прежде, чем начать.**

Перед началом показа слайд-шоу вы должны находиться в режиме просмотра изображений. Чтобы войти в режим просмотра, нажмите и удерживайте красную кнопку **СТОП-КАДР** в течение 6 секунд.

Чтобы начать показ слайд-шоу, выполните следующее:

1. Нажмите и удерживайте черную кнопку **ДОПОЛНИТЕЛЬНО** и красную кнопку **СТОП-КАДР** .

Первое из изображений, хранящихся на устройстве (основывается на имени файла), показывается около 5 секунд, затем следует второе изображение, третье, и т.д.

2. Чтобы остановить слайд-шоу и вернуться в режим просмотра, нажмите черную кнопку **ДОПОЛНИТЕЛЬНО** и красную кнопку **СТОП-КАДР** .

Чтобы возобновить показ слайд-шоу, снова нажмите черную кнопку **ДОПОЛНИТЕЛЬНО** и красную кнопку **СТОП-КАДР** .

3. Чтобы остановить слайд-шоу и вернуться к живому просмотру, нажмите и удерживайте красную кнопку **СТОП-КАДР** в течение 6 секунд.

### <span id="page-21-0"></span>**Линии чтения и маски чтения**

Линии чтения отображаются на экране как две горизонтальные или вертикальные линии. Маски чтения закрывают часть экрана, чтобы показывался только горизонтальный или вертикальный фрагмент экрана. Эти элементы используются, чтобы помочь вам отслеживать место чтения текста на экране. Вы можете также настраивать расстояние между строками или маски, которые показываются на экране.

## <span id="page-21-1"></span>**Включение линий или масок**

Чтобы выбрать линии или маски чтения, выполните следующее:

Нажмите и удерживайте черную кнопку **ДОПОЛНИТЕЛЬНО**.

1. Поворачивайте чёрный диск УВЕЛИЧЕНИЯ **МАРИ**, чтобы циклически переключаться между следующими вариантами: горизонтальные линии, вертикальные линии, горизонтальные маски, вертикальные маски и ничего.

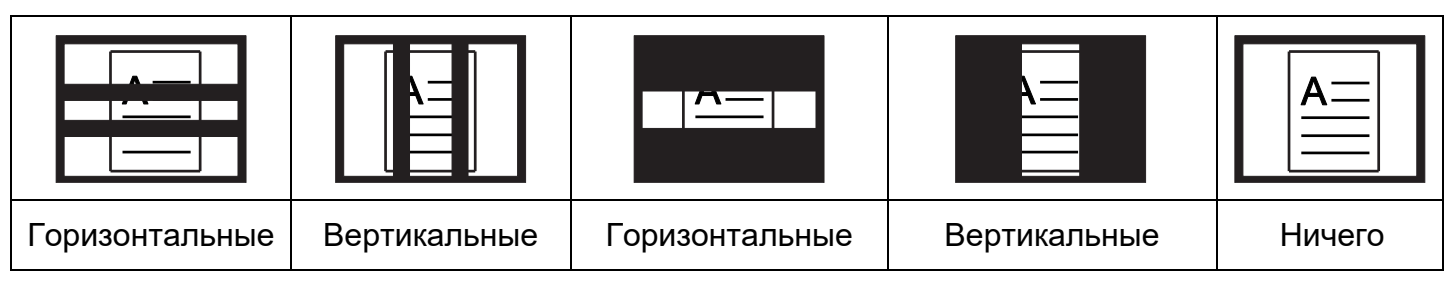

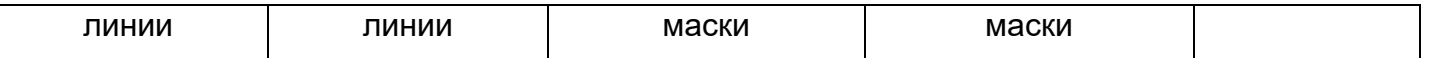

#### <span id="page-22-0"></span>**Настройка расстояний между линиями или масками**

Чтобы настроить расстояние между линиями или масками, выполните следующее:

- 1. Когда линии или маски отображаются на экране, нажмите и удерживайте чёрную кнопку **ДОПОЛНИТЕЛЬНО**.
- 2. Выполните одно из следующих действий:
	- Чтобы увеличить расстояние между линиями или масками, поворачивайте синий диск **ВЫБОР ЦВЕТА** по часовой стрелке.
	- Чтобы уменьшить расстояние между линиями или масками, поворачивайте синий диск **ВЫБОР ЦВЕТА** против часовой стрелки.
- 3. Когда закончите, отпустите чёрную кнопку **ДОПОЛНИТЕЛЬНО**.

#### <span id="page-22-1"></span>**Добавление и удаление цветовых режимов.**

По умолчанию имеется 6 цветовых режимов, которые вам доступны, когда вы поворачиваете синий диск **ВЫБОРА ЦВЕТА ©**. Вы можете иметь на этом диске одновременно до 12 цветовых режимов.

Используя конфигурационное меню, вы можете дополнительно настроить ещё 27 цветовых комбинаций. Список цветовых режимов см. в разделе, *«Выбор цвета»*.

Чтобы добавить или удалить цветовой режим, выполните следующее:

- 1. Нажмите и удерживайте черную кнопку **ДОПОЛНИТЕЛЬНО** и оранжевую кнопку **ПОИСК** в течение примерно 10 секунд, чтобы войти в конфигурационное меню.
- 2. Чтобы просмотреть различные цветовые комбинации, поворачивайте синий диск **ВЫБОР ЦВЕТА** $\heartsuit$ .
	- Значок Упоказывает, что этот цветовой режим включён
	- $\bullet$  **Значок**  $\boldsymbol{\mathsf{X}}$  показывает, что этот цветовой режим выключен

3. Чтобы переключить состояние включено/выключено текущего цветового режима, нажимайте красную кнопку **СТОП-КАДР**.

**Замечание:** Три первых цветовых режима, естественный полноцветный, белый на чёрном и черный на белом, доступны всегда и не могут быть отключены.

4. Чтобы продолжить добавление или удаление цветовых режимов, повторяйте шаги 2 и 3.

Вы можете получить максимум 12, а минимум 3 обязательных цветовых режимов.

5. Когда закончите, снова нажмите и удерживайте чёрную кнопку **ДОПОЛНИТЕЛЬНО** и оранжевую кнопку **ПОИСК** в течение примерно 10 секунд, чтобы сохранить настройки и выйти из конфигурационного меню.

## <span id="page-23-0"></span>**Восстановление заводских настроек**

Чтобы вернуть на устройстве настройки по умолчанию, нажмите и удерживайте следующие кнопки в течение примерно 10 секунд:

- Чёрная кнопка **ДОПОЛНИТЕЛЬНО**
- Красная кнопка **СТОП-КАДР**
- Оранжевая кнопка **ПОИСК**

Отпустите эти кнопки, когда устройство перезапустится.

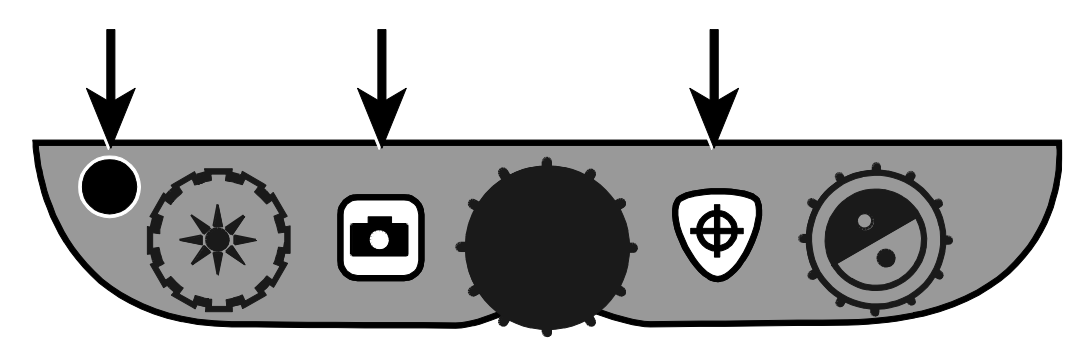

## **Приложение A – Цветовые режимы**

<span id="page-24-0"></span>Имеется 6 заводских цветовых режимов и ещё 27 дополнительных режимов, которые вы можете активировать и использовать. Выбирайте цветовые режимы, которые наиболее соответствуют вашим визуальным потребностям, например, жёлтый текст на чёрном фоне.

- 
- 2. Чёрный на белом **<sup>1</sup>** (высококонтрастный позитив)
- 3. Белый на чёрном **<sup>1</sup>** (высококонтрастный негатив)
- 4. Жёлтый на синем **<sup>2</sup>** 15. Чёрный на
- 5. Жёлтый на чёрном **<sup>2</sup>** 16. Красный на
- 6. Высококонтрастный полноцветный **<sup>3</sup>**
- 7. Оттенки серого 18. Белый на
- 8. Синий на жёлтом 19. Зелёный на
- 9. Чёрный на жёлтом 20. Чёрный на
- 10. Фиолетовый на чёрном 21. Синий на
- 11. Чёрный на фиолетовом 22. Чёрный на

1. Полноцветный **<sup>1</sup>** 12. Белый на синем 23. Красный на чёрном

25. Белый на

фиолетовом

26. Оранжевый на чёрном

оранжевом

28. Зелёный на жёлтом

29. Жёлтый на зелёном

30. Янтарный на белом

31. Белый на янтарном

27. Чёрный на

- 13. Синий на белом 24. Фиолетовый на белом
- 14. Зелёный на чёрном
- зелёном
- белом
- 17. Белый на красном
- зелёном
- белом
- синем
- чёрном
- 32. Чёрный на янтарном
- красном 33. Янтарный на чёрном
- **<sup>1</sup>** Цветовые режимы по умолчанию, занимают позиции от 1 до 3; не могут быть изменены или удалены.
- **<sup>2</sup>** Цветовые режимы по умолчанию, занимают позиции 4 и 5; могут быть изменены или удалены.
- **<sup>3</sup>** Цветовой режим по умолчанию. Активными могут быть максимум 12 позиций.

## <span id="page-25-0"></span>**Приложение B – Изменение и сохранение настроек по умолчанию**

Вы можете изменить заводские настройки прибора, используя конфигурационное меню, как описано в этом разделе.

**Замечание:** При настройке цветовых режимов лучше всего использовать две страницы, с текстом и с цветной фотографией, которые располагаются под камерой, чтобы выбрать наилучшие для вас настройки.

1. Чтобы открыть конфигурационное меню, нажмите и удерживайте чёрную кнопку **ДОПОЛНИТЕЛЬНО** и оранжевую кнопку **ПОИСК** примерно 10 секунд. Отпустите эти кнопки, когда отобразится номер версии прошивки.

На экране отобразятся настройки цветовых режимов: значок цветового режима ( $\mathbb T$  или  $\mathbb T$ ); отмеченный флажок или X, которые показывают, включен или выключен этот цветовой режим; номер позиции.

Цветовые режимы на позициях от 1 до 3 не могут быть изменены или удалены. Полный список комбинаций цветов см. В приложении A.

2. Поворачивайте синий диск ВЫБОРА ЦВЕТА <sup>●</sup>, чтобы прокрутить позиции от 4 до 12.

Чтобы выбрать и включить  $(v')$  позицию:

- Нажмите красную кнопку **СТОП-КАДР**
- Сочетание цветов, которые отображаются на экране, будут назначены на позицию с этим номером.
- Если вы нажмёте эту кнопку снова, то позиция будет очищена ( $\blacktriangleright$ ) и отключена.

Чтобы выбрать для позиции (от 4 до 12) цветовой режим:

• Для просмотра всех 33 цветовых режимов поворачивайте жёлтый диск ЯРКОСТИ

• Когда вы найдёте цветовой режим, который хотите использовать, нажмите красную кнопку **СТОП-КАДР В доля** чтобы выбрать эту цветовую комбинацию ( $\blacklozenge$ ) и назначить на текущую позицию.

Повторите этот шаг, чтобы настроить другие позиции.

3. Нажмите чёрную кнопку **ДОПОЛНИТЕЛЬНО**, чтобы перейти к следующим настройкам. Ниже приведены их описания.

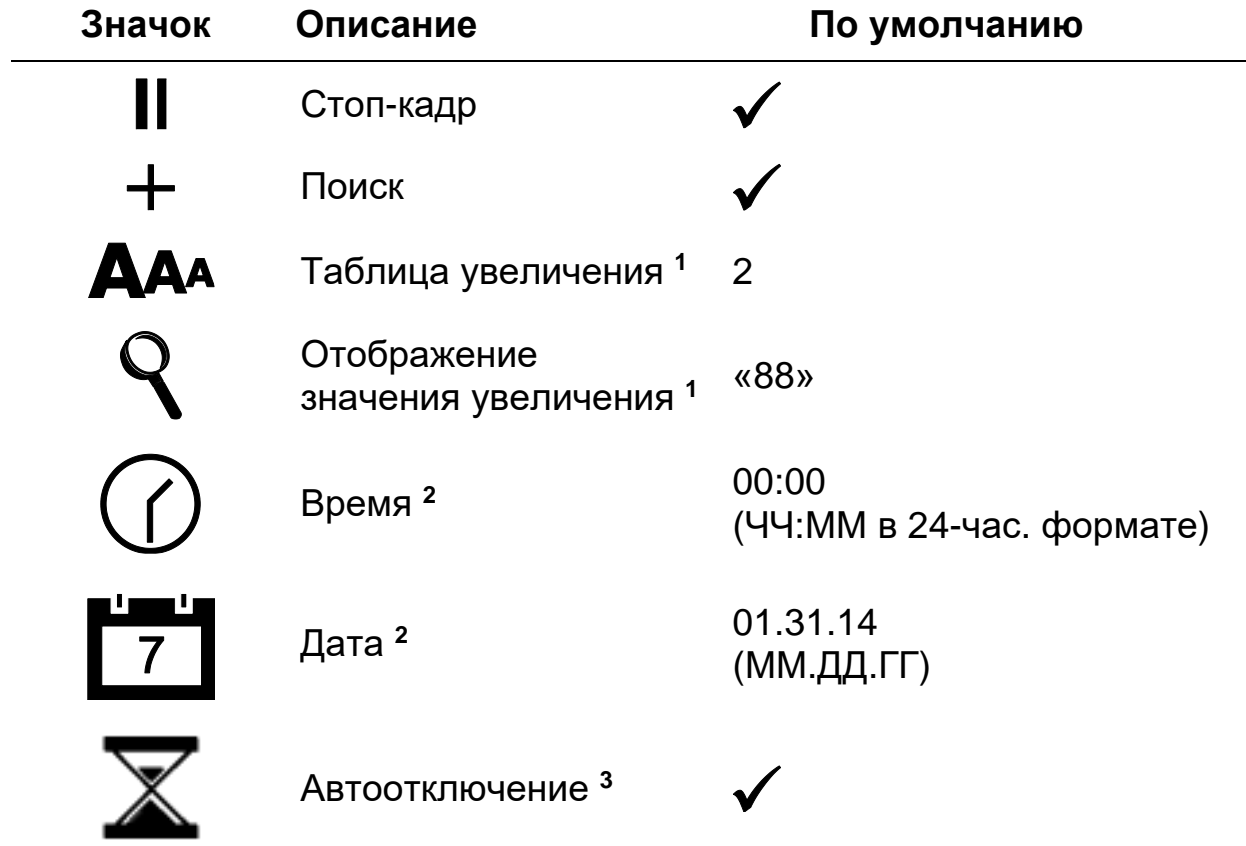

- **<sup>1</sup>**Дополнительную информацию см. в разделе *Настройка параметров увеличения*.
- **<sup>2</sup>**Настройки даты и времени сохраняются, только если аккумулятор установлен и заряжен. Дополнительную информацию см. в разделе *Замена аккумулятора*.

**<sup>3</sup>**Применяется только при работе от аккумулятора..

4. Когда отображается элемент, который вы хотите настроить, нажимайте красную кнопку **СТОП-КАДР** , чтобы переключаться между различными параметрами, доступными для этого элемента.

5. Чтобы сохранить настройки и выйти из конфигурационного меню, когда закончите настройки снова нажмите и удержите чёрную кнопку **ДОПОЛНИТЕЛЬНО** и оранжевую **ПОИСК** около 10 секунд.

**Замечание:** Как восстановить заводские настройки, см. на стр. [20](#page-23-0)

**Приложение C – Настройка параметров увеличения**

<span id="page-28-0"></span>**Замечание:** Следующая дополнительная функция доступна в режиме конфигурационного меню.

Есть три таблицы увеличения, из которых вы можете выбрать наилучшую конфигурацию увеличения, для ваших визуальных потребностей.

• **Таблица 1** идеально подходит, если вам удобно небольшое увеличение. Это обеспечит более точную регулировку на позициях от 1 до 5.

(Поворачивайте чёрный диск **УВЕЛИЧЕНИЯ** , чтобы пошагово перемещаться по позициям от 1 до 16.)

- **Таблица 2** стоит по умолчанию и идеально подходит для большинства пользователей.
- **Таблица 3** обеспечивает более точную регулировку для качественного увеличения на позициях от 6 до 10. Эта таблица хороша, если вам необходимо большое увеличение.

**Замечание:** Таблицы 1 и 3 превышают верхний конечный диапазон увеличения. Это приводит к некоторой потере разрешения в полноцветном режиме. Чтобы комфортно читать при увеличении больше 24 крат, выбирайте контрастный цветовой режим, например, белый текст на чёрном фоне.

Экспериментируя с различными таблицами увеличения, используйте ту, которая лучше для вас. Вы всегда, в любое время, можете вернуться к таблице 2, если вам не комфортно с увеличением, представленным в таблицах 1 и 3. Ниже описано, как выбрать и изменить настройки просмотра.

## <span id="page-28-1"></span>**Выбор таблицы увеличения**

1. Чтобы открыть конфигурационное меню, нажмите и удерживайте чёрную кнопку **ДОПОЛНИТЕЛЬНО** и оранжевую кнопку **ПОИСК** примерно 10 секунд.

2. Далее нажимайте чёрную кнопку **ДОПОЛНИТЕЛЬНО**, пока значок увеличения не отобразится на экране.

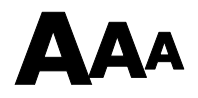

- 3. Нажимайте красную кнопку **СТОП-КАДР Полития стобы выбрать одну из** трёх таблиц увеличения. Обзор таблиц увеличения см. выше.
- 4. Выполните одно из следующих действий:
	- Чтобы сохранить настройки и выйти из конфигурационного меню, нажмите и удерживайте чёрную кнопку **ДОПОЛНИТЕЛЬНО** и оранжевую кнопку **ПОИСК** примерно 10 секунд до тех пор, пока не выключится изображение внизу экрана.
	- Чтобы настроить отображение значения увеличения на экране, выполните шаги, описанные в следующем разделе.

### <span id="page-29-0"></span>**Настройка отображения значения увеличения**

После выбора таблицы увеличения, вы можете выбрать, будет или нет отображаться текущее значение увеличения на экране, когда вы

поворачиваете чёрный диск **УВЕЛИЧЕНИЯ** . Чтобы установить ваши предпочтения, выполните следующие действия:

- 1. Нажимайте чёрную кнопку **ДОПОЛНИТЕЛЬНО**, пока на экране не появится значок линзы.
- 2. Нажимайте красную кнопку **СТОП-КАДР ПАНИ**, чтобы выбрать отображение значения увеличения. Оно выглядит как значок линзы.

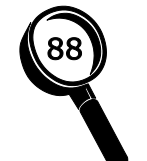

Выберите, чтобы показывалось увеличение для 16 позиций чёрного диска **УВЕЛИЧЕНИЯ**, например 1, 2, 3, … 14, 15, 16.

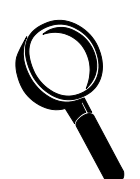

Выберите, если вы не хотите, чтобы отображалось значение увеличения, когда вы поворачиваете чёрный диск **УВЕЛИЧЕНИЯ**.

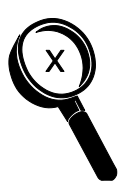

Выберите, чтобы отображалось текущее значение увеличения, например, 3.7, 6.4, 13 и т.д.

3. Чтобы сохранить настройки и выйти из конфигурационного меню, нажмите и удерживайте чёрную кнопку **ДОПОЛНИТЕЛЬНО** и оранжевую кнопку **ПОИСК** примерно 10 секунд до тех пор, пока не скроется изображение внизу экрана.

Чтобы отменить все изменения, внесённые в то время, пока был открыт конфигурационный режим, не прикасайтесь к панели управления, кнопкам и дискам примерно 30 секунд. Это закроет конфигурационный режим без сохранения изменений.

<span id="page-31-0"></span>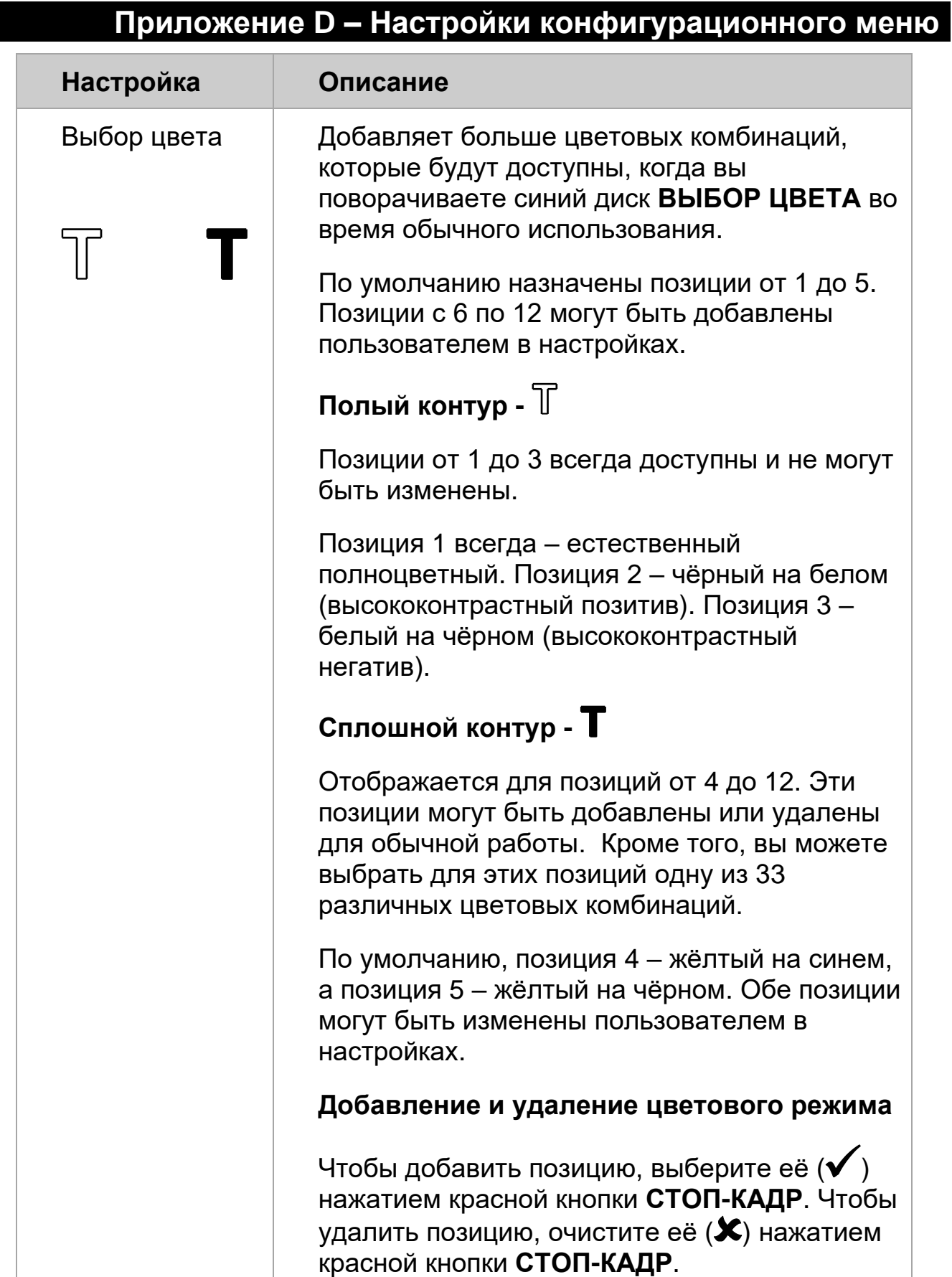

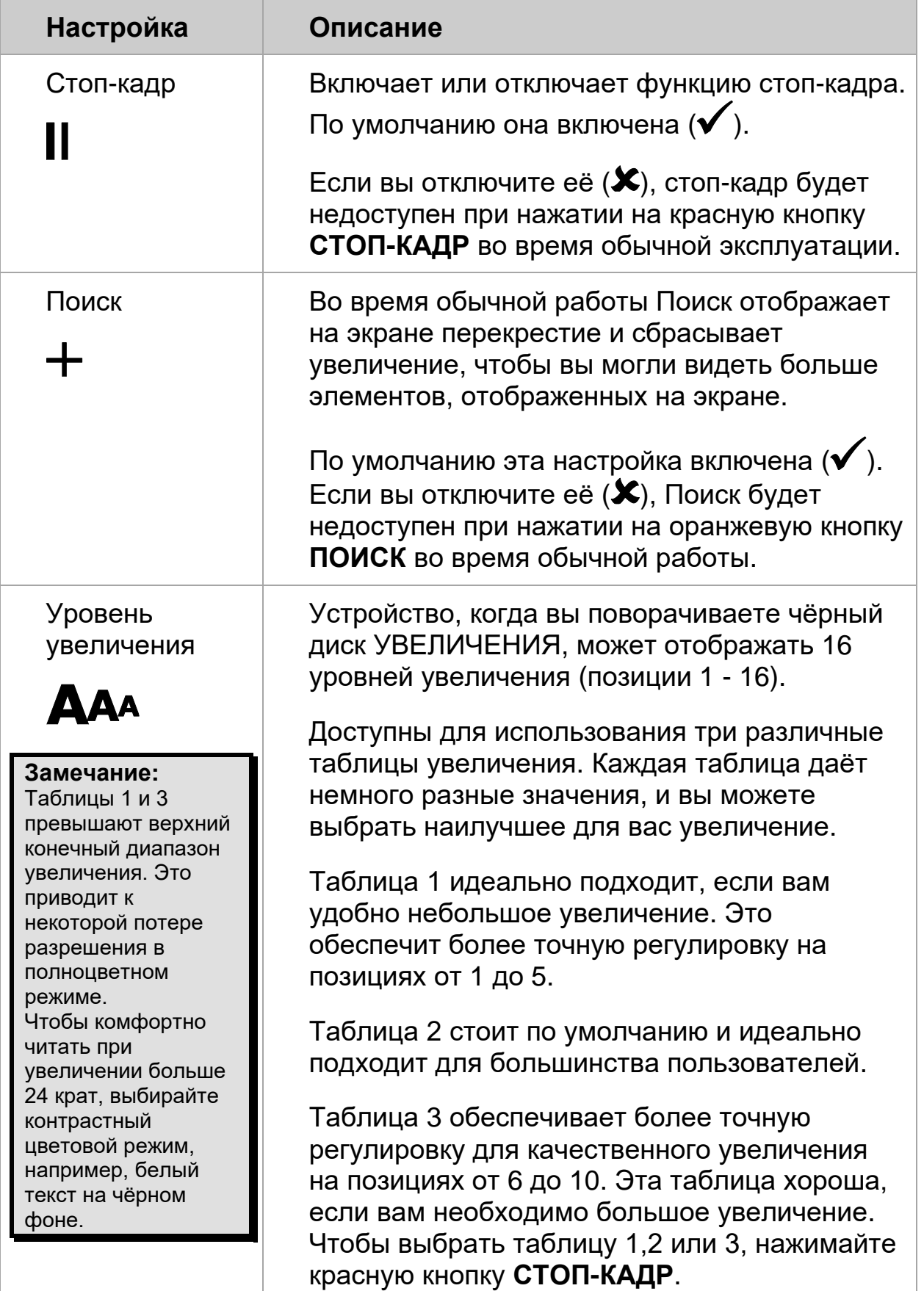

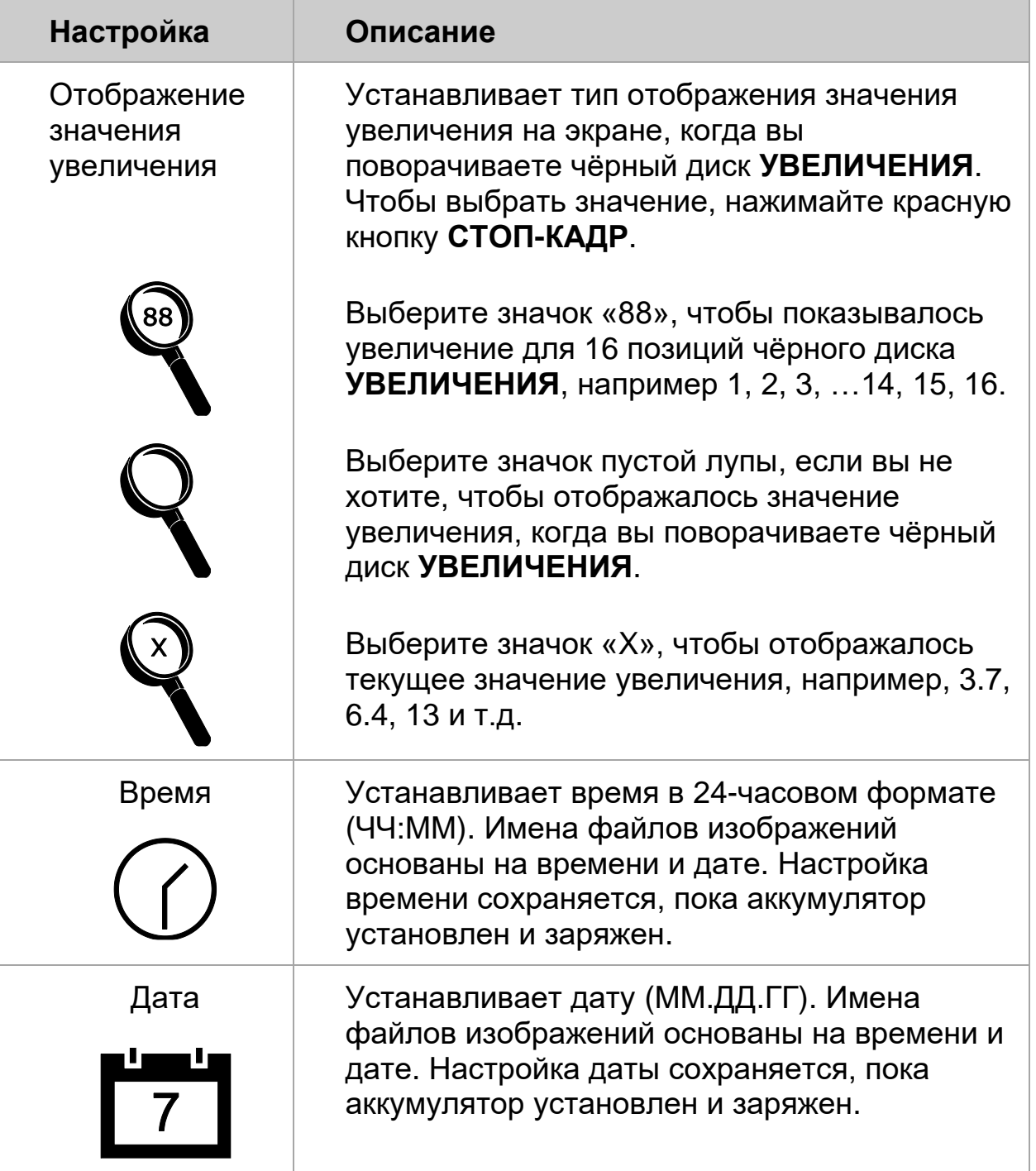

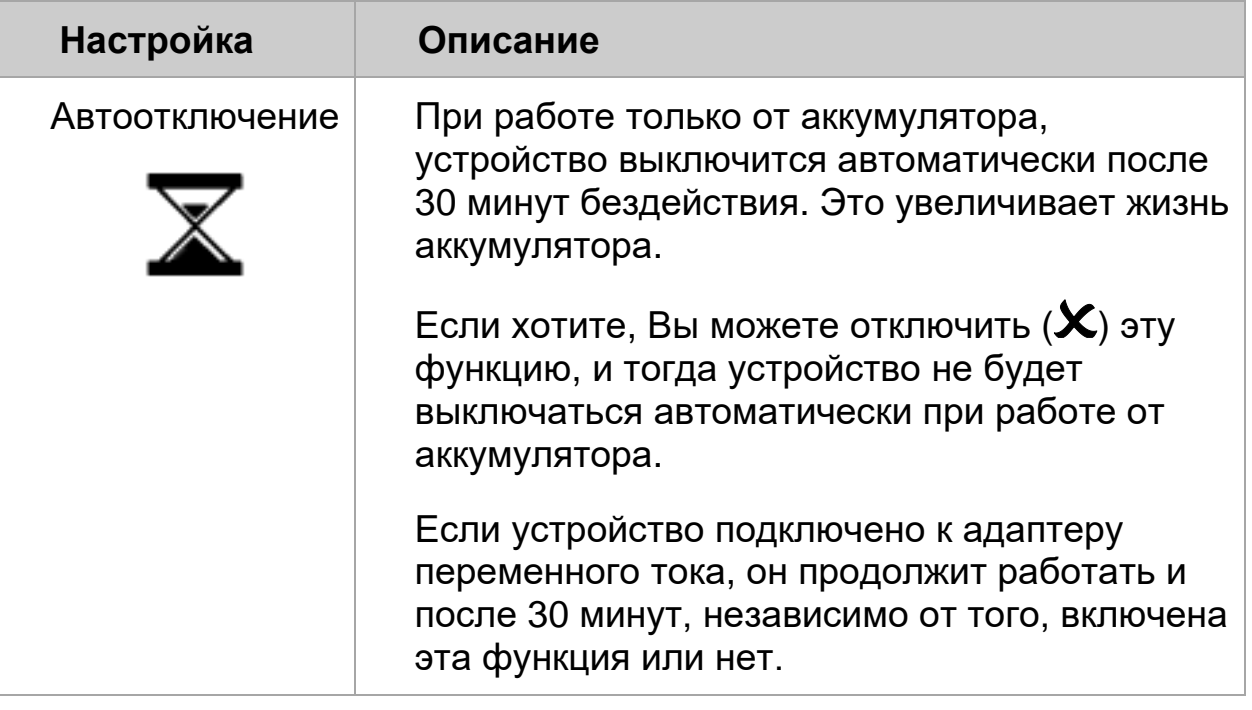

## **Приложение E – Зарядка аккумулятора**

<span id="page-35-0"></span>Литий-ионный аккумулятор является дополнительным аксессуаром. Если вы захотите приобрести его, обратитесь в компанию Элита Групп.

Чтобы снять аккумулятор и заменить его полностью заряженным, выполните следующее:

#### <span id="page-35-1"></span>**Извлечение аккумулятора**

- 1. Отключите устройство от электрической сети.
- 2. Раскройте устройство, как описывалось ранее на стр. [3.](#page-6-2)
- 3. Аккуратно положите устройство на заднюю поверхность, так чтобы монитор свешивался с края стола или другой прочной поверхности.

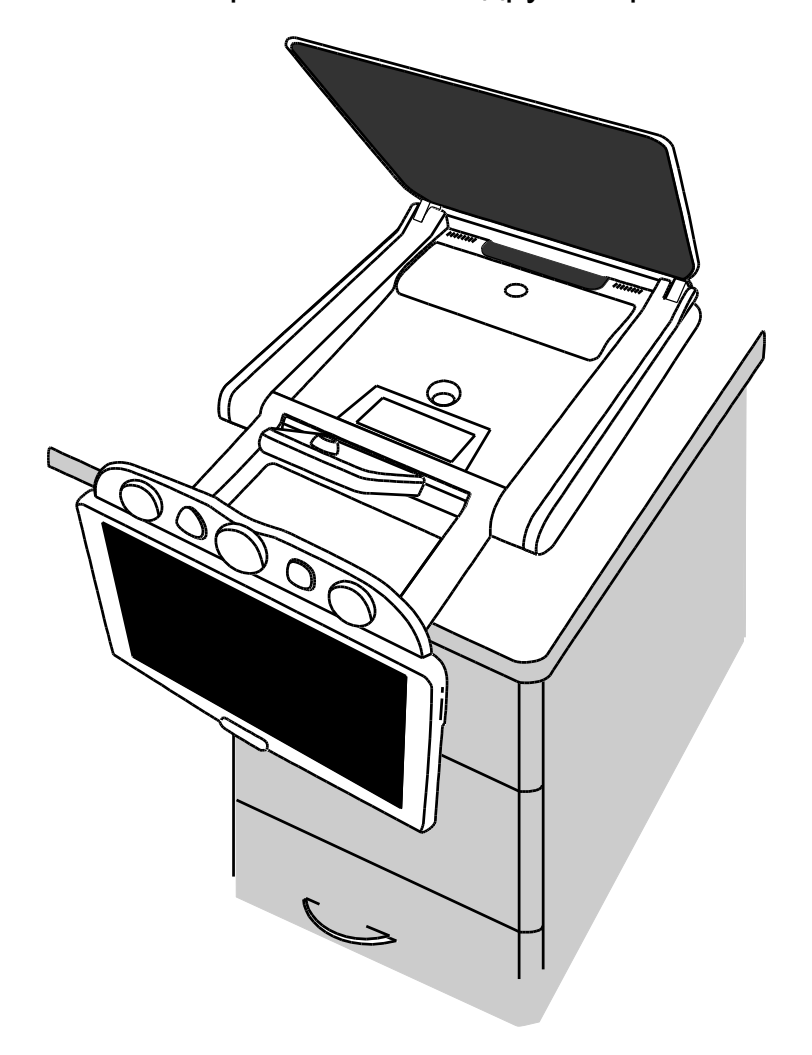

4. Двумя руками нажмите вниз по краям аккумуляторного отсека и выдвиньте его крышку на себя.

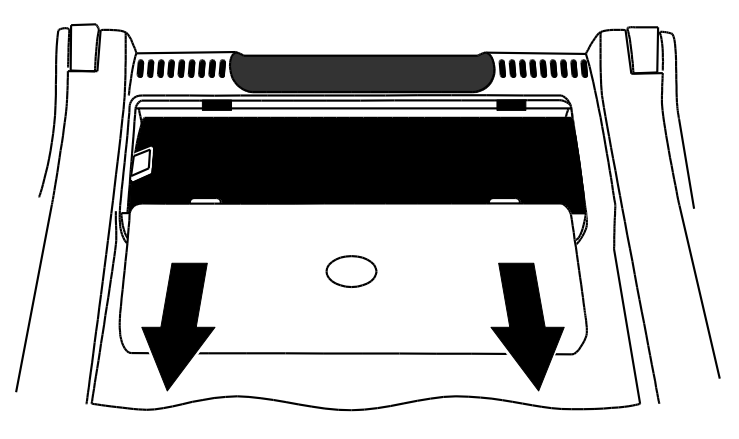

5. Используя пластмассовый язычок с левой стороны аккумулятора, приподнимите его и извлеките аккумулятор.

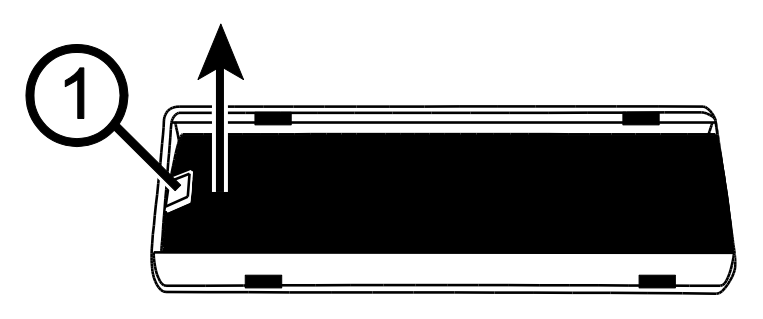

#### <span id="page-36-0"></span>**Замена аккумулятора**

1. Поместите аккумулятор в отсек. Убедитесь, что его контакты совпадают с контактами в отсеке.

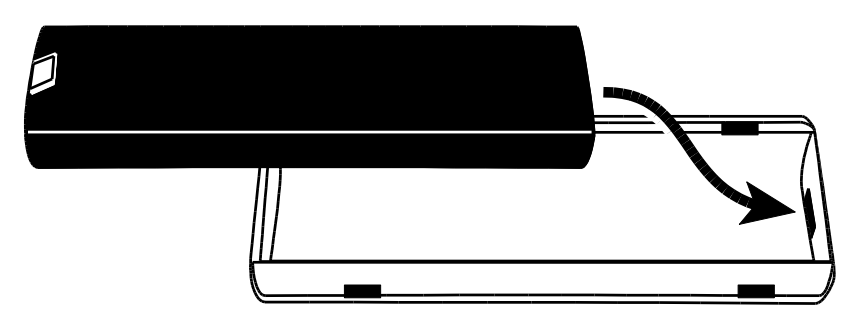

2. Выровняйте защёлки крышки аккумуляторного отсека с фиксаторами на устройстве и задвиньте крышку так, чтобы они защёлкнулись. Убедитесь, что пластмассовый язычок аккумулятора остался внутри отсека.

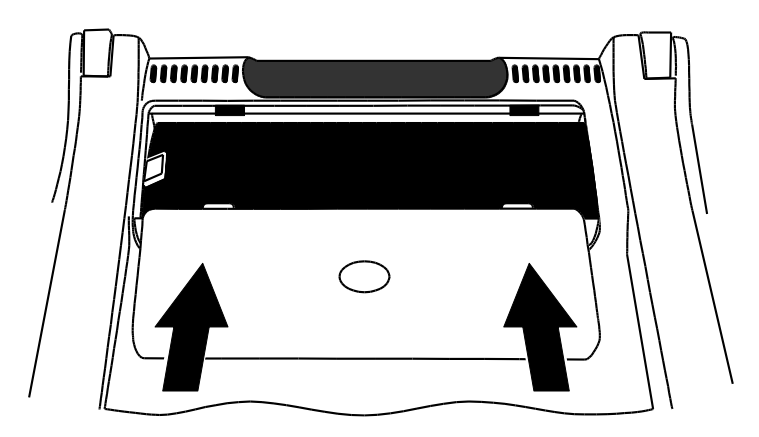

3. Поставьте устройство основанием на стол, а затем включите его. Значок состояния аккумулятора отобразится на экране.

### <span id="page-37-0"></span>**Установка даты и времени**

После замены батареи, вам необходимо установить дату и время, т.к. сохранённые изображения содержат точные дату и время.

- 1. Чтобы открыть конфигурационное меню, нажмите и удерживайте чёрную кнопку **ДОПОЛНИТЕЛЬНО** и оранжевую кнопку **ПОИСК**  примерно 10 секунд. Отпустите эти кнопки, когда отобразится номер версии прошивки.
- 2. Нажимайте чёрную кнопку **ДОПОЛНИТЕЛЬНО**, пока на экране не отобразится настройка часов. Их формат ЧЧ:ММ (24-часа).

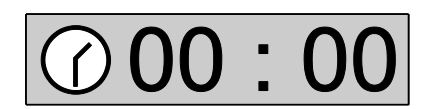

- Чтобы установить часы, поворачивайте жёлтый диск **ЯРКОСТИ** .
- Чтобы перейти к минутам, нажмите красную кнопку **СТОП-КАДР Ⅰ В деятем поворачивайте жёлтый диск ЯРКОСТИ Ж**, чтобы установить минуты.
- 3. Нажмите чёрную кнопку **ДОПОЛНИТЕЛЬНО**, чтобы отобразилась настройка даты. Её формат ММ.ДД.ГГ.

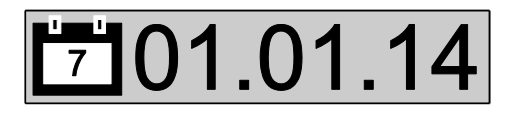

• Чтобы выбрать месяц, поворачивайте жёлтый диск **ЯРКОСТИ**

- Чтобы перейти к дням, нажмите красную кнопку **СТОП-КАДР В ,** и затем поворачивайте жёлтый диск **ЯРКОСТИ Ӂ**, чтобы установить день
- Чтобы перейти к году, нажмите красную кнопку **СТОП-КАДР ПА**, и затем поворачивайте жёлтый диск **ЯРКОСТИ**, чтобы установить год
- 4. Когда закончите, чтобы сохранить настройки и выйти из конфигурационного меню, нажмите и удерживайте чёрную кнопку **ДОПОЛНИТЕЛЬНО** и оранжевую **ПОИСК**  $\overline{\mathcal{P}}$  около 10 секунд.

## **Приложение F – Поиск и устранение неисправностей**

<span id="page-39-0"></span>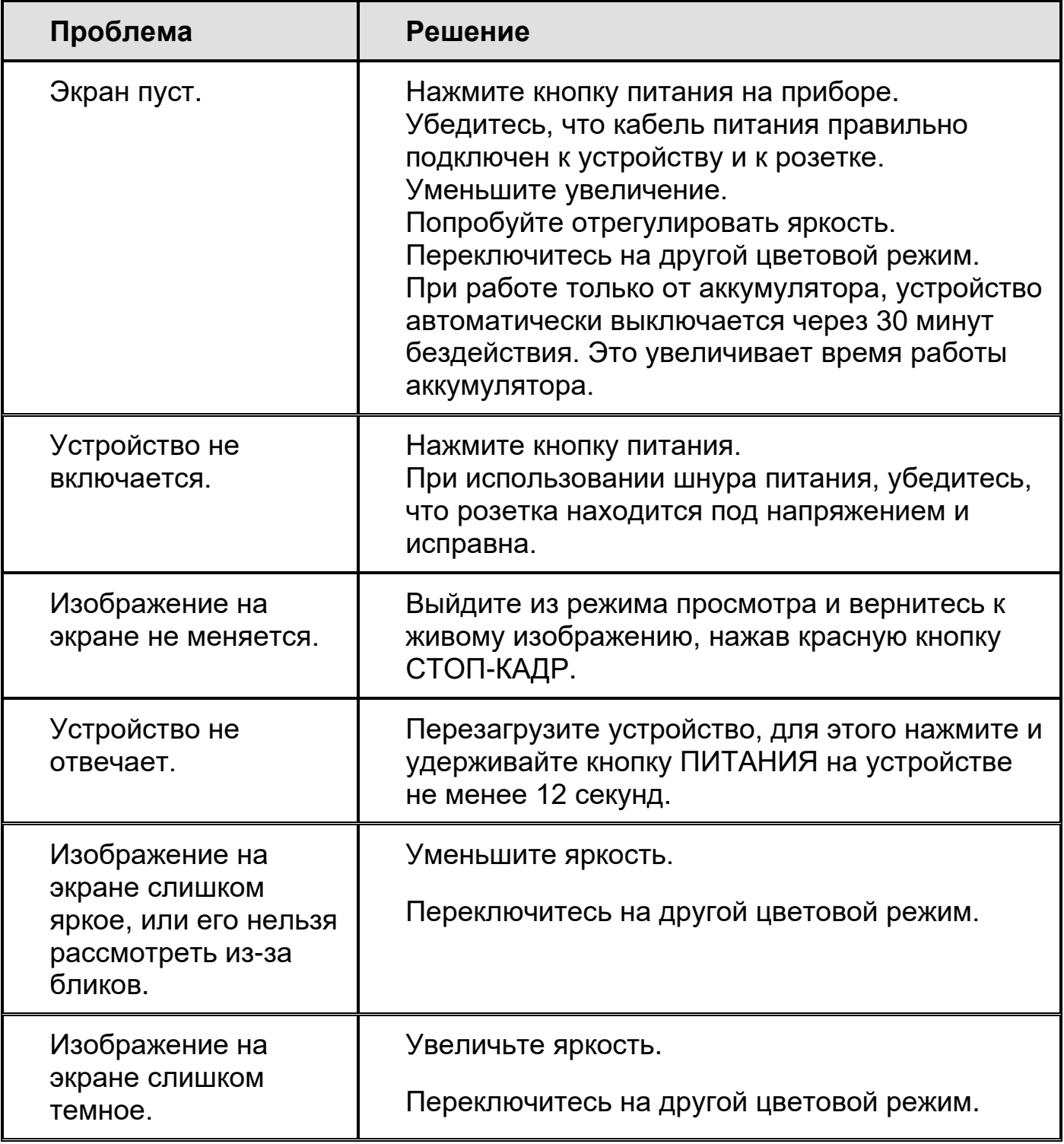

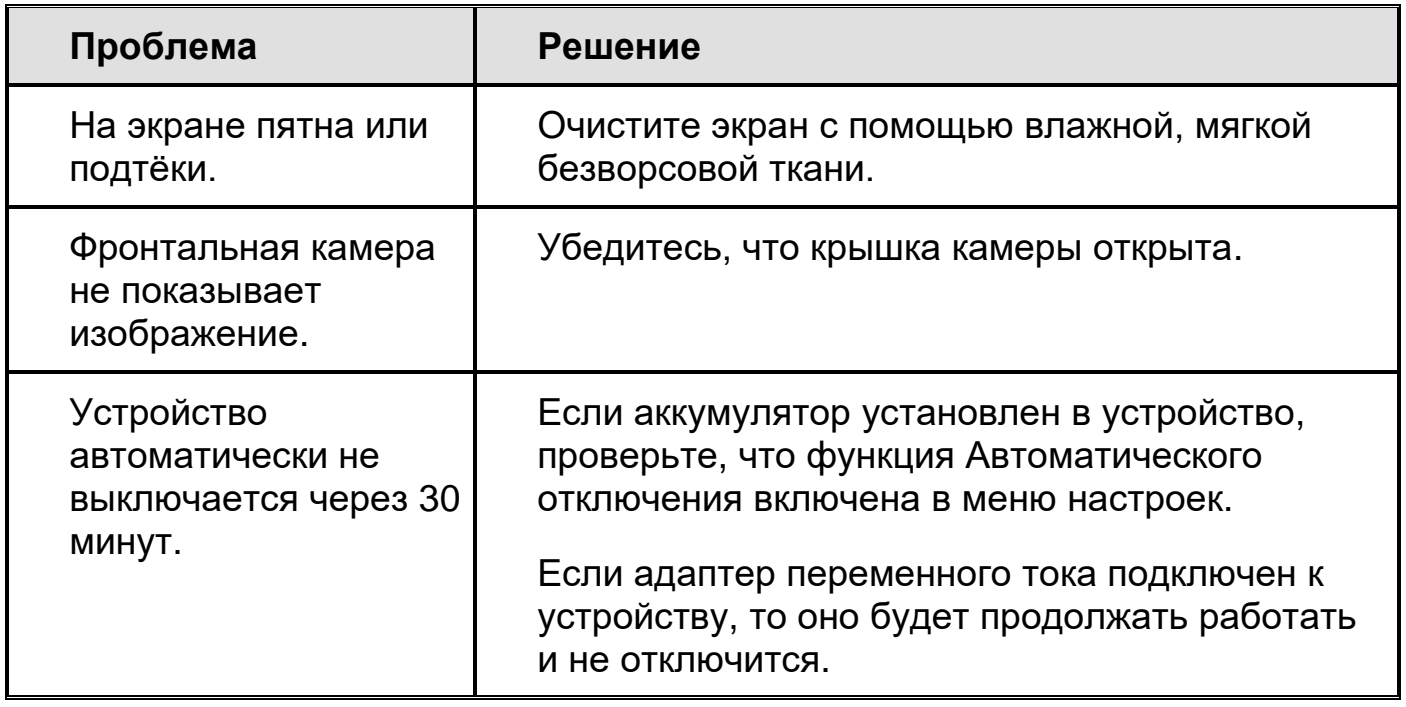

## **Приложение G – Обслуживание и поддержка**

<span id="page-41-0"></span>Для получения технической помощи вы можете связаться с компанией Элита Групп. Перед обращением в службу поддержки рекомендуется ознакомиться с разделом *Поиск и устранение неисправностей* на стр. [34.](#page-39-0)

**Замечание:** Это устройство не содержит частей, обслуживаемых пользователем. Любые несанкционированные попытки обслуживания или замены внутренних компонентов устройства приведут к аннулированию гарантии.

Чтобы получить поддержку по электронной почте, напишите на **support@elitagroup.ru**

Чтобы получить поддержку по телефону, позвоните по номеру **+7 (495) 748-96-77**.

При звонке, пожалуйста, приготовьте ваши вопросы и будьте готовы предоставить следующую информацию:

- Название устройства
- Серийный номер устройства
- Что вы делали, когда возникла проблема
- Как вы пытались решить проблему

Web-сайт компании «Элита Групп», дилера Freedom Scientific в России, Украине и странах СНГ, находится по адресу www.elitagroup.ru. Вы также можете обратиться непосредственно в компанию Freedom Scientific. Для этого зайдите на сайт www.freedomscientific.com, выберите «Support» и заполните форму обращения на английском языке.

Чтобы зарегистрировать ваше устройство, посетите **www.freedomscientific.com/forms/ProductRegistration**.

### <span id="page-42-0"></span>**Примечание федеральной комиссии по связи**

Данное устройство соответствует требованиям части 15 правил FCC. Эксплуатация устройства зависит от следующих двух условий: (1) данное устройство не должно создавать вредных помех, и (2) данное устройство должно принимать любые помехи, включая помехи, которые могут вызывать сбои в работе.

Данное оборудование было протестировано и признано соответствующим ограничениям для цифровых устройств класса B, согласно части 15 правил FCC. Эти ограничения разработаны для обеспечения разумной защиты от вредных помех при установке в жилых помещениях. Данное оборудование генерирует, использует и может излучать радиочастотную энергию и, если установлено и используется не в соответствии с инструкциями, может вызывать вредные помехи для радиосвязи. Однако нет никакой гарантии, что помехи не возникнут в конкретном случае установки. Если это оборудование вызывает помехи для радио или телевизионного приема, что можно определить путем включения и выключения оборудования, пользователю рекомендуется попытаться устранить помехи одной или несколькими из следующих мер:

- Переориентировать или переместить приёмную антенну
- Увеличить расстояние между оборудованием и приёмником
- Подключить оборудование к розетке, отличной от той, к которой подключён приёмник
- Проконсультироваться с дилером или опытным радио или телевизионным техником

**Предупреждение:** изменения или модификации, явно не одобренные стороной, ответственной за соответствие, могут лишить пользователя права на эксплуатацию оборудования.

#### <span id="page-42-1"></span>**Соответствие нормативным требованиям**

RG-2: **Предупреждение:** Не смотрите на открытые включенные лампы. Это может быть вредным для глаз.